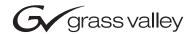

# **KAM-XM-SERIES** SD SDNR/MPEGAR MODULES **Instruction Manual SOFTWARE VERSION 1.4.4** 071833101 **DECEMBER 2005** the most watched worldwide

#### **Contacting Grass Valley**

| Region                  | Voice                                    | Fax                                              | Address                           | Web Site                   |  |
|-------------------------|------------------------------------------|--------------------------------------------------|-----------------------------------|----------------------------|--|
| North America           | (800) 547-8949<br>Support: 530-478-4148  | Sales: (530) 478-3347<br>Support: (530) 478-3181 | Grass Valley<br>P.O. Box 599000   | www.thomsongrassvalley.com |  |
| Pacific Operations      | +852-2585-6688<br>Support: 852-2585-6579 | +852-2802-2996                                   | Nevada City, CA 95959-7900<br>USA |                            |  |
| U.K., Asia, Middle East | +44 1753 218 777                         | +44 1753 218 757                                 |                                   |                            |  |
| France                  | +33 1 45 29 73 00                        |                                                  |                                   |                            |  |
| Germany, Europe         | +49 6150 104 782                         | +49 6150 104 223                                 |                                   |                            |  |

Copyright © Grass Valley. All rights reserved.

#### **Grass Valley Web Site**

The <u>www.thomsongrassvalley.com</u> web site offers the following:

**Online User Documentation** — Current versions of product catalogs, brochures, data sheets, ordering guides, planning guides, manuals, and release notes in .pdf format can be downloaded.

**FAQ Database** — Solutions to problems and troubleshooting efforts can be found by searching our Frequently Asked Questions (FAQ) database.

**Software Downloads** — Software updates, drivers, and patches can be downloaded.

### **Contents**

| Preface                                     | . 5 |
|---------------------------------------------|-----|
| About This Manual                           |     |
| Thout This Halladi                          |     |
| VAM VM CDND and MDECAD CDI Madulas          | _   |
| KAM-XM-SDNR and MPEGAR SDI Modules          |     |
| Introduction                                |     |
| Module Descriptions                         |     |
| System Requirements                         |     |
| Quick Start Guide                           |     |
| Installation                                |     |
| Module Placement in the 2000 Frame.         |     |
| Cabling                                     |     |
| KAM-XM-R Rear Module Connections            |     |
| GPI0 Connections for GPI Control            |     |
| Power Up and Module Status                  |     |
| Configuration                               |     |
| Configuration Summary                       |     |
| Proc Amp Controls                           | 19  |
| Aspect Ratio Modes                          |     |
| Detail Enhance Controls                     |     |
| Noise Reduction                             |     |
| Spike Filtering                             |     |
| Brickwall Filtering                         |     |
| Temporal Recursive Filtering                |     |
| Artifact Reduction                          |     |
| Mosquito Filter                             |     |
| Advanced Aperture Correction                |     |
| Color Legalizer                             |     |
| GPI and User Controls                       |     |
| Configuration Summary Table                 |     |
| Newton Control Panel Configuration          |     |
| Web Browser Interface                       |     |
| Web Page Operations and Functional Elements |     |
| Status Header                               |     |
| Links and Web Pages                         |     |
| Status Web Page                             |     |
| License Web Page                            |     |
| Setup Web Page                              |     |
| Format Web Page                             |     |
| Aspect Web Page                             |     |
| Proc Amp Web Page                           |     |
| Detail Enhance Web Page                     |     |
| Spike Web Page                              |     |
| Brickwall Web Page                          |     |
| Temporal Recursive Web Page                 | 48  |

#### Contents

| Mosquito Web Page                    | 51 |
|--------------------------------------|----|
| Advanced Aperture Web Page           |    |
| Color Legalizer Web Page             |    |
| Grain Insertion Web Page             |    |
| GPI Web Page                         |    |
| E-MEM Web Page                       |    |
| Slot Config Web Page                 |    |
| Software Updating                    |    |
| Acquiring NetConfig Software         |    |
| Acquiring the Latest KAM-XM Software |    |
| Software Updating With NetConfig     |    |
| Specifications                       |    |
| Service                              |    |
| Power-up Diagnostics Failure         |    |
| Troubleshooting                      |    |
| Module Repair                        |    |
| Index                                | 70 |
| Index                                | 73 |

## Preface

#### **About This Manual**

This manual describes the features of a specific KAM-XM module in the Kameleon Media Processing System. As part of this module family, it is subject to Safety and Regulatory Compliance described in the 2000 Series frame and power supply documentation (see the *Kameleon 2000 Series Frames Instruction Manual*).

Preface

## KAM-XM-SDNR and MPEGAR SDI Modules

#### Introduction

This manual covers installation, configuration and operation of the following Kameleon KAM-XM Series modules:

- KAM-XM-SDNR SDI Noise Reducer
- KAM-XM-MPEGAR SDI MPEG Artifact Remover

Module functionality is summarized in Table 1.

Table 1. KAM-XM SDI Modules Summary

| Functions                                                                                                    | KM-XM-SDNR | KM-XM-MPEGAR |
|----------------------------------------------------------------------------------------------------|------------|--------------|
| User selection of 480i59.94 and 576i50 SD SDI formats for noise reduction                                            | Х          | Х            |
| Aspect Ratio Conversion                                                                                              | Х          | Х            |
| Proc Amp Adjustments (for video processing)                                                                          | Х          | Х            |
| Color Space Conversion                                                                                               | Х          |              |
| Detail Enhancement                                                                                                   | Х          | Х            |
| Spike Filter (Adaptive Median filtering)                                                                             | Х          |              |
| Brickwall Filter                                                                                                    | Х          | Х            |
| Temporal Recursive Filter (Auto or Manual mode)                                                                      | Х          | Х            |
| Mosquito filter with selectable strength and motion parameters                                                       |            | Х            |
| Advanced Aperture correction filter with selectable horizontal and vertical high frequency cutoff, slope, and coring |            | Х            |
| GPI Control (3 external GPI inputs controlling 10 preset E-MEM registers)                                            | Х          | Х            |
| Re-embeds first two groups of audio into the SDI input stream with compensating delay                                | Х          | Х            |
| Closed Caption pass-through to SD output stream                                                                      | Х          | Х            |

#### The KAM-XM SDI modules also feature:

- Proprietary Teranex<sup>TM</sup> PixelMotion<sup>TM</sup> De-interlacing,
- Support of SD video with embedded audio, including Dolby-E,
- Hot-swap capability,
- Operates in the same frame with other 2000 and Kameleon modules,
- Active loop-through of selected 270 Mb/s input source,
- Two standard-definition SDI video outputs,
- Network control with the Newton Control Panel or web browser control, and
- Support of NetConfig<sup>TM</sup> configuration tool and NetCentral<sup>TM</sup> SNMP-based monitoring system.

#### **Module Descriptions**

Each KAM-XM module uses the same circuit board with the application software enabled for the particular module type. The module type is identified by a sticker on the circuit board and the Model name is identified in the web page header and on the License web page.

The modules described in this manual include the following:

- KAM-XM-SDNR designed high-quality noise reduction for SDI sources with embedded audio for pre-compression applications and reducing noise on the SDI signal prior to MPEG encoding. This provides increased efficiency of the compression process nd the output image quality.
- KAM-XM-MPEGAR is a flexible tool for noise reduction, MPEG artifact removal, and pre-compression conditioning of SDI source material.
   Its noise reduction and artifact removal techniques, including temporal recursive, brickwall, mosquito, and advanced aperture correction, minimize picture noise and MPEG/JPEG artifacts in the SDI video source.

#### **System Requirements**

Operation of the KAM-XM modules in 2000 Series frames has the following hardware and software requirements:

- Modules must be installed in a 2000T1DNG or 2000T3DNG Kameleon 2000 Series frame containing a a 2000GEN module.
- The frame must have a 2000NET module with assembly number 671-5231-01 or later running software version 3.2.2 or later.

Note These requirements are necessary for proper cooling support and interface to the Newton Control Panel configuration, NetConfig and GUI control, and SNMP monitoring.

Existing Kameleon frames can be upgraded with the necessary modules and software for proper operation. Contact your sales representative for more information.

All KAM-XM module sets require two vertical module slots of frame space. Frame density for the 1 RU frame is two module sets and six module sets for a fully stuffed 3 RU frame. Both dual and single height Kameleon and 2000 modules can be mixed in the frames.

#### **Quick Start Guide**

This Quick Start Guide is provided for an overview of installing the KAM-XM modules. Each step gives you a link to a more detailed description of each process.

- 1. Install the KAM-XM modules in the 2000 Kameleon frame. Install the XM-IO-1 Rear module first, then install the front module in the corresponding front slot (*Module Placement in the 2000 Frame* on page 11).
- **2.** Connect the 2000 frame to the network and navigate the web browser to the frame. This process is described in detail in the 2000NET Instruction Manual available on-line.
- **3.** Navigate to the module you would like to configure and click on the appropriate slot to access the module links (*Links and Web Pages* on page 36).
- **4.** Click on the Slot Config link on the left side of the page (*Slot Config Web Page* on page 62). This page allows you to assign a name to this module. Assigning easily recognizable names will help later in the configuration process.
- **5**. Cable the rear module signal connections (*Cabling* on page 15).
- **6.** Configure the input and output formats on the Format web page (*Format Web Page* on page 41).
- **7.** Configure the Reference source on the Reference web page (*Setup Web Page* on page 40). Select the type of reference from either the input signal or an external reference (2000GEN module installed in the 2000 frame).
- **8.** Continue with module configuration depending on the module type.

#### Installation

Installation of a KAM-XM module set is a process of:

- Placing the KAM-XM rear module in a frame slot,
- Placing the front media module in the corresponding front slot, and
- Cabling signal ports.

#### Module Placement in the 2000 Frame

There are twelve slot locations in both the front and rear of a Kameleon 3 RU frame to accommodate KAM-XM modules. A KAM-XM module set consists of a front media module and a dual height rear module that requires two module slots.

Each KAM-XM front media module plugs into the front of the 2000 frame mid-plane. The rear module plugs into the corresponding rear slot to provide the input and output interface connectors.

A 3 RU 2000T3 frame fully stuffed with KAM-XM front and rear modules will accommodate up to six module sets. A 1 RU 2000T1 frame will accommodate up to 2 module sets.

The KAM-XM front and rear module can be plugged in and removed from a Kameleon 2000 Series frame with power on. When power is applied to the module, LED indicators reflect the initialization process (see *Power Up and Module Status* on page 17).

To install a KAM-XM module set in a frame:

1. For fully stuffing a 3 RU frame with KAM-XM modules, locate a vacant slot in slot 2, 4, 6, 8, 10, or 12 of the rear of the frame (Figure 1 on page 12). The rear module uses two slots.

Note This configuration (using slots 2, 4, 6, 8, and 10) is only suggested when fully stuffing the frame with KAM-XM modules. There are no restrictions on which slot to use as long as there is room in the frame. You may use any two slots (odd or even numbered) for a KAM-XM module with any Kameleon or 2000 module combination.

Mid-frame motherboard with power and communication buses 多 多 **@**@ **@**@ **@**@ Slot 2 Slot 8 **@**@ **@**@ **@**@ Slot 4 Slot 10 Slot 6 **@**@ **@**@ Slot 12 8330\_05r1 Use rear media module slots 8, 10, and 12 Use rear media module slots 2, 4, and 6

Figure 1. 2000T3NG Frame, Rear View

For a 1 RU frame, place the rear module in the lower slot as shown in Figure 2.

Figure 2. 2000T1DNG Frame, Rear View

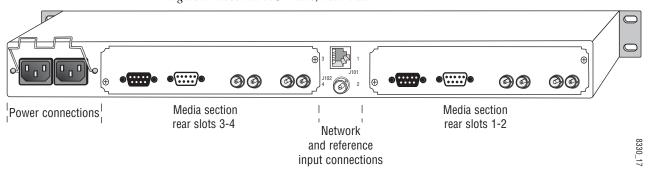

- **2.** Insert the rear module into the vacant rear slot of the frame as illustrated in Figure 3.
- **3.** Verify that the module connector seats properly against the midplane.
- **4.** Using a crossblade screwdriver, tighten the two screw locks to secure the module in the frame.

Figure 3. Installing KAM-XM Rear Module

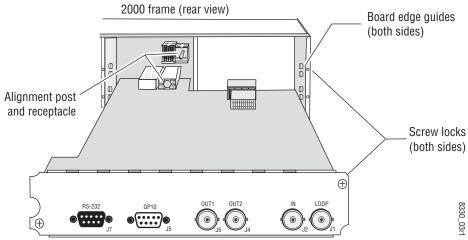

**5.** Locate the front slot 2, 4, 6, 8, 10, or 12 in the frame corresponding to the rear module circuit board. The 3 RU frame front view is illustrated in Figure 4 and the 1 RU frame is shown in Figure 5 on page 14.

**Note** Module slots where the KAM-XM should be installed are highlighted in gray for a fully stuffed 2000T3 frame and for any 2000T1 frame.

Reference Distribution Slot (15) Network Slot (13) Main Power Supply Slot (18) (1) (13) (7) (2) (8) (15) (3) (9) Fan Sled (4) (10)Slot (19) (5) (11) (6) (12)Secondary Power Supply Slot (20) Front Media Slots (1-12)

Figure 4. 2000T3 Frame, Front Slots

Figure 5. 2000T1 Frame, Front Slots

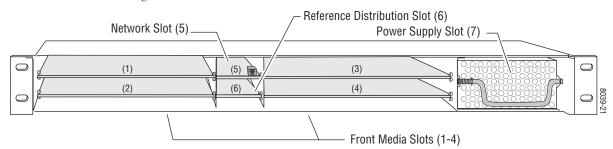

- **6.** With the component side up, insert the front media module in the corresponding front slot (see Figure 6).
- **7.** Verify that the module connector seats properly against the midplane and rear module connector.
- **8.** Press firmly on both ejector tabs to seat the module.

Figure 6. Installing Front Media Module

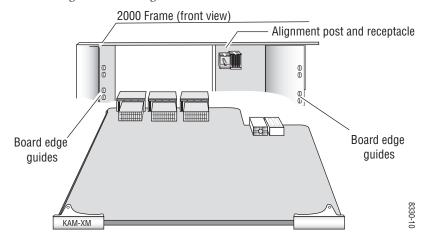

14

#### **Cabling**

All cabling to the KAM-XM module set is done on the corresponding Dual Height KAM-XM-R rear module (XM-IO-1) at the back of the 2000 frame.

#### **KAM-XM-R Rear Module Connections**

Refer to Figure 7 for an illustration of the KAM-XM rear module.

The KAM-XM rear module provides the following input and output and control connections.

- IN (BNC J2)— accepts a serial digital input or decoded source material for filtering and conditioning, depending on front module type.
- LOOP (BNC J1)- provides an output for the input signal to be looped to another destination.
- OUT1 (BNC J4)—one of two serial digital output connections to feed the pre-compressed conditioned video to a downstream device.
- OUT2 (BNC J5)—one of two serial digital output connections to feed the pre-compressed conditioned video to a downstream device.
- RS-232 Port (DB-9, Male, J6) this serial port allows a direct interface to the module for testing and configuration purposes. This port is not normally used.
- GPI0 Port (DB-9, Female, J7) this port allows connection of external GPI (General Purpose Interface) signals to the module as described in *GPI0 Connections for GPI Control* on page 16.

Figure 7. KAM-XM Rear Module Input/Output Connectors

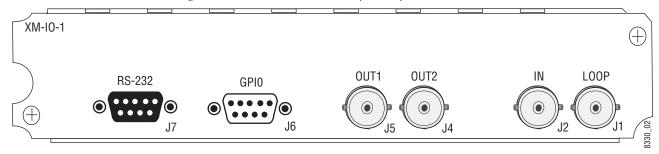

#### KAM-XM-SDNR

For a KAM-XM-SDNR, connect an SD signal (with embedded audio) to the IN (J2) BNC. Loop the signal from the LOOP (J1) BNC to another destination if required.

Connect the OUT1 (J5) and OUT2 (J4) BNCs to the downstream device.

#### **KAM-XM-MPEGAR**

For a KAM-XM-MPEGAR, connect the SD signal (with embedded audio) to the IN (J2) BNC. Loop the signal from the LOOP (J1) BNC to another destination if required.

Connect the OUT1 (J5) and OUT2 (J4) BNCs to the downstream device.

#### **GPIO Connections for GPI Control**

The KAM-XM modules can receive up to three General Purpose Interface (GPI) external triggers to automatically activate specific user preset E-MEM registers configured on the GPI (page 55) and E-MEM web pages (page 56). Customer-supplied external GPI triggers are wired through connector J6 (GPIO) on the rear module.

Inputs to the GPI are held high and expect a contact closure to ground to activate the programmed presets. There is a 100 mA maximum sink to ground.

Table 2 provides pinouts for the GPI I/O control port, connector J6.

**GPIO Control** Pin **Connector J6** GPI Input 1 2 GPI Input 2 Pin 5 Pin 1 GPI Input 3 D-9 Female 4 Reserved 5 System Ground System Ground Not Connected Reserved Pin 9 Pin 6 Reserved

Table 2. Connector GP10 Wiring for GPI Control

#### **Power Up and Module Status**

The front LED indicators are illustrated in Figure 8.

Upon power-up, the green PWR LED should light.

**Note** The KAM-XM module will take approximately 25 seconds to boot up.

Refer to Table 3 on page 18 to see a complete list of possible operating conditions and the resulting indicator status.

Figure 8. Front Edge LEDs Indicators

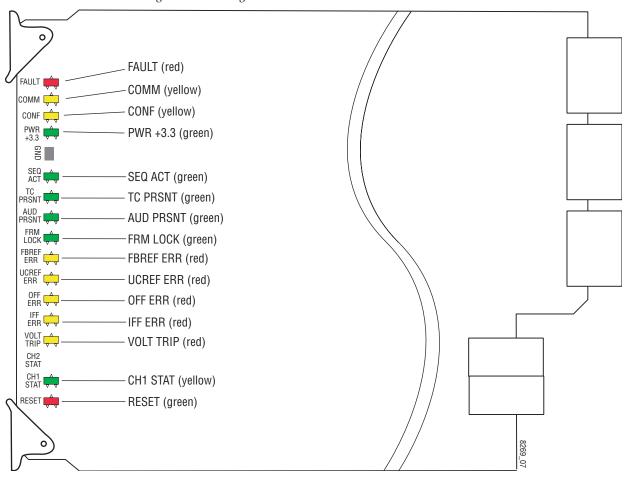

A red FAULT LED indicates an error situation and, when noted with the other indicator LEDs, can indicate a specific problem area. Table 3 describes signal output and LED indications for the various input combinations and user settings.

Table 3. Indicator LEDs and Conditions Indicated

| LED                                     | Indication      | Condition                                                                                                    |  |  |  |
|-----------------------------------------|-----------------|----------------------------------------------------------------------------------------------------|--|--|--|
|                                         | Off             | Normal operation.                                                                                                    |  |  |  |
| FAULT<br>(red)                          | On continuously | Module has detected an Optic 1 or Optic 2 internal fault from the submodule or a write failure has occurred on the front module.                          |  |  |  |
|                                         | Long flash      | No input is detected for the input or the input does not match the format selected manually, no rear ule is present, or the wrong rear module is present. |  |  |  |
|                                         | Off             | No activity on frame communication bus.                                                                                                    |  |  |  |
| COMM<br>(yellow)                        | 3 Short Flashes | Location Command received by the module from a remote control system.                                                                                     |  |  |  |
| (,,,,,,,,,,,,,,,,,,,,,,,,,,,,,,,,,,,,,, | Short flash     | Activity present on the frame communication bus.                                                                                                    |  |  |  |
| CONF                                    | On              | Module is initializing, changing operating modes, or updating firmware.                                                                                   |  |  |  |
| (yellow)                                | Off             | Module is in normal operating mode.                                                                                                    |  |  |  |
| PWR +3.3                                | Off             | No power to module, fuse blown, or module's DC/DC converter failed.                                                                                       |  |  |  |
| (green)                                 | On continuously | Normal operation, module is powered.                                                                                                    |  |  |  |
| SEO ACT                                 | Off             | Input video not detected or PLL unlocked.                                                                                                    |  |  |  |
| (green)                                 | Blinking        | Normal operation, Sequencer Active LED should be blinking to Indicate good video input and PLLs locked.                                                   |  |  |  |
| TC PRSNT                                | Off             | No timecode or bad timecode.                                                                                                    |  |  |  |
| (green)                                 | On              | Good timecode is detected.                                                                                                    |  |  |  |
| AUD PRSNT                               | Off             | No embedded audio detected.                                                                                                    |  |  |  |
| (green)                                 | On              | Embedded audio detected.                                                                                                    |  |  |  |
| FRM LOCK                                | Off             | Input to output frame rates are not locked.                                                                                                    |  |  |  |
| (green)                                 | On              | Normal operation, input to output frame rates are locked.                                                                                                 |  |  |  |
| FBREF ERR                               | Off             | No FrameBuilder refresh error detected.                                                                                                    |  |  |  |
| (yellow)                                | On              | FrameBuffer refresh error detected, output could be corrupted such as bad output image.                                                                   |  |  |  |
| UCREF ERR                               | Off             | No Microcode refresh error detected.                                                                                                    |  |  |  |
| (yellow)                                | On              | Microcode refresh error detected, Microcode memory could be corrupted.                                                                                    |  |  |  |
| OFF ERR                                 | Off             | Normal operation, no Output FIFO underflow/overflow error detected.                                                                                       |  |  |  |
| (yellow)                                | On              | Output FIFO underflow/overflow error condition detected.                                                                                                  |  |  |  |
| IFF ERR                                 | Off             | Normal operation, no input FIFO underflow/overflow error condition detected.                                                                              |  |  |  |
| (yellow)                                | On              | Input FIFO is detecting underflow/overflow error condition.                                                                                               |  |  |  |
| VOLT TRIP                               | Off             | Normal state, no under voltage trip detected.                                                                                                    |  |  |  |
| (yellow)                                | On              | Under voltage trip detected, one or more supply voltages is below specification.                                                                          |  |  |  |
| CH1 STAT                                | Off             | No input detected or bad input.                                                                                                    |  |  |  |
| (green)                                 | On              | Normal operation, good input detected.                                                                                                    |  |  |  |
| RESET                                   | Off             | Normal operation, board is not in Reset mode.                                                                                                    |  |  |  |
| (red)                                   | On              | Module is in reset mode, including FPGA configuration sequence.                                                                                           |  |  |  |

#### **Configuration**

The KAM-XM modules are configured remotely using the 2000NET network interface GUI and/or a networked Newton Control Panel.

Refer to the following sections for configuration instructions:

- Configuration Summary (page 19)
- Newton Control Panel Configuration (page 31)
- Web Browser Configuration (page 32)

Operation of these control types is explained in detail in their respective sections of this manual.

Before configuration, verify that system requirements have been met as described in *System Requirements* on page 9.

#### **Configuration Summary**

This section provides a summary of all available filters and controls that can be adjusted on the KAM-XM-SDNR module. Use this section for a summary of what adjustments can be made. Table 4 on page 28 provides a summary in table format of all controls and their ranges, default values, and remote and control panel function names and locations for setting each value.

#### **Proc Amp Controls**

Proc Amp controls are provided for making adjustments to the output video signal. Each Proc Amp function must be enabled before adjustments can be made.

The following Proc Amp controls are available:

- Video Gain sets the overall amplitude with a range of  $\pm$  6 dB.
- Black Level adjusts the black level with a range of  $\pm$  30 IRE.
- Hue adjusts the phase with a range of ± 9 degrees.
- Saturation adjusts the chroma saturation with a range of  $\pm$  6 dB.
- RP 177 checkbox use for applications involving film production material.

#### **Aspect Ratio Modes**

Most SD material is in a 4:3 aspect ratio while HD material is 16:9. Aspect ratio in this case refers to the ratio of an image width to height, not related to image size. The effect of aspect ratio in up conversion (4:3 to 16:9) is a process of cropping, stretching, or squeezing the image. To address these issues, the module provides a control for selecting one aspect ratio conversion option:

Anamorphic – this mode is designed to be used with material originally captured with an anamorphic lens. It ensures that the top and bottom edges of the input aspect ratio match the top and bottom edges of the output aspect ratio. When used with standard 4:3 material, it will have the effect of stretching the material horizontally as illustrated in Figure 9. This results in a distortion of the geometry of the image, particularly causing circles to appear as ovals when present in the image.

Figure 9. 16:9 Anamorphic Mode

4:3 Original

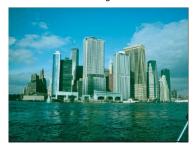

16:9 conversion with horizontal stretch

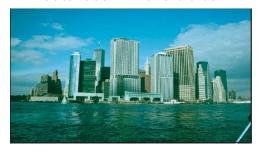

**Note** Common Top and Common Sides are not used in this application.

Other aspect ratio controls include the following:

- Zoom Crop when turned on, will zoom the image by 3 pixels and then crop the image by 3 pixels. This corrects issues that arise on the top or bottom edge or on the left or right side of an image.
- Edge Trim this control adjust the amount of border cropping in the X and Y directions. It is adjustable from 0-50 or 0-20 pixels, depending on the conversion currently in use.
- Fill Shade this control is used when input the aspect ratio is smaller than the output aspect ratio and there are areas in the output display that are filled with black. The Fill Shade control adjusts the luminance level (Y) and color (Cb and Cr) of these areas from 64 (digital black) to 940 (digital white).

#### **Detail Enhance Controls**

Detail enhancement can be applied to the image to further sharpen the output detail. This process utilizes an industry standard film compositing technique called unsharp masking. The filtering process adds an additional level of image detail by detecting the edges of objects and adjusting the contrast ratio around these objects to help separate them from the background. This edge sharpening filter allows for both positive and negative aperture correction.

The following user adjustable controls are available in Detail Enhance:

- Horizontal enabling the horizontal control allows the user to soften or sharpen the horizontal detail in the image. The range of this control is  $\pm 7.0$  dB.
- Vertical enabling the vertical control allows the user to soften or sharpen the vertical detail in the image. The range of this control is ± 7.0 dB.

#### **Noise Reduction**

The modules covered in this manual provide the noise filtering and reduction controls described below.

#### **Spike Filtering**

This is an adaptive median filter that works well in removing random impulse noise. This type of filtering performs spatial processing to determine which pixels in an image have been affected by impulse noise. The adaptive median filter classifies pixels as noise by comparing each pixel in the image to its surrounding neighbor pixels. The size of the neighborhood is adjustable, as well as the threshold for the comparison.

A pixel that is different from a majority of its neighbors, as well as being not structurally aligned with those pixels to which it is similar, is labeled as impulse noise. These noise pixels are then replaced by the median pixel value of the pixels in the neighborhood that have passed the noise labeling test. This results in a prime benefit of not eroding edges or other small structures in the image with repeated application of the adaptive median filter.

This type of filtering provides controls for setting the adaptive threshold of the luminance and the chroma channels. The filter must be enabled to allow processing.

#### **Brickwall Filtering**

This is a low pass filter with a sharp cutoff. This type of high-order low pass filter attenuates high frequencies (image detail) while leaving low frequency information unaffected. Impulse and Gaussian noise contain high frequency components and will be diminished with this filter is on.

This filter is primarily intended for pre-compression processing, to attenuate high frequency information that will normally be quantized away in the compression process. When used for pre-compression, it can improve the efficiency and quality of the compression process. By controlling the manner in which the detail is removed, compression artifacts can be minimized. A boost can be applied after the brickwall filter to accentuate the remaining edges in the filtered image.

One of the benefits of removing high frequency noise before compression is that there are more bits to spend when generating the compressed stream since there is less information to compress. In addition, the potential for loss of desirable information due to the compression of small details is decreased, resulting in a more consistent output.

Controls for this filter type include the following:

- Enable the filter must be enabled.
- Boost sets the amount of amplitude prior to the cutoff frequency. This
  boosting of the amplitudes gives the appearance of sharpening in the
  image to help compensate for blurring that occurs when filtering out
  high frequency information.
- Cutoff sets the cutoff frequency so that information greater than this value will be filtered. Information less than the cutoff value will be left alone.
- Direction Control allows setting the filter to affect both the horizontal and vertical axes or just the horizontal or vertical axis.

#### **Temporal Recursive Filtering**

This noise reducer is a motion adaptive temporal recursive filter that works well in removing random and Gaussian noise. Each pixel in the filter process is labeled as motion, no motion, or noise.

Each of these classes of pixels is treated differently in the noise reduction process as follows:

- For pixels in which there is no motion, low Gaussian noise may be reduced via temporal processing by a weighted averaging over successive frames.
- For pixels labeled as random noise, spatial processing replaces these pixels.
- Pixels labeled as being in motion are left as is to avoid artifacts that may be introduced through temporal processing.

Controls for temporal filtering include the following:

- Enable the filter must be enabled.
- Red Overlay when turned on, the filter superimposes a red overlay
  onto areas in the input image where the temporal recursive filter identifies motion. The red overlay displays what area is not being filtered.
- Auto when **Auto** mode is turned on, a feedback controller is engaged that dynamically sets the distance, no motion, and motion slider controls based on noise and motion measurements. The pixels determined to be in motion will be shown in red as shown in Figure 10. These pixels will not have any noise reduction applied to them.

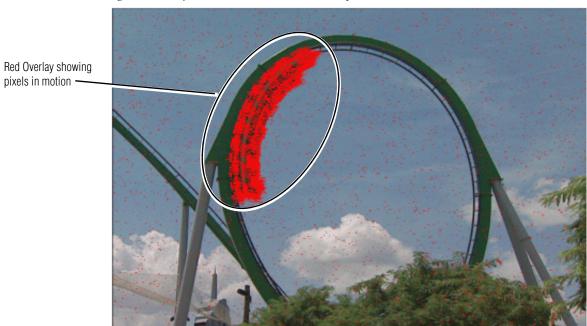

Figure 10. Temporal Recursive Filter Red Overlay

- The Bias control in Auto mode adjusts the noise set point in the temporal recursive controller. The higher the bias, the more aggressive the controller is towards the noise in the scene. The lower the bias setting, the more sensitive the controller is towards motion in the scene.
- Manual mode when Auto mode is turned off, the temporal recursive filter is in Manual mode. This will activate a number of controls for manual temporal filtering.
- The **Distance** control is set to determine the sensitivity to motion between the current frame and historical frames. This threshold represents a percentage of the current pixel value that the historical pixel value must be within in order to be considered unchanged. Therefore, a setting of zero would detect motion at every pixel, applying no filtering occurring. A setting of 40 would be less sensitive to motion, temporally filtering every pixel which could result in blurring or any objects or areas that are in motion. If the Distance control is set too low, too little filtering may occur, whereas, if set too high, too much filtering will be applied.

The **No Motion** control sets the historical weighting factor for areas in the frame where no motion has been detected. A setting of 100% forces the filter to use only historical data in areas where no motion has been detected. A setting of zero forces the filter to use only current data in areas where no motion has been detected.

The **Motion** control sets the historical weighting factor for areas in the frame where motion has been detected. A setting of 100% forces the filter to use only historical data in areas where motion has been detected. A setting of zero forces the filter to use only current data in areas where motion has been detected.

#### **Artifact Reduction**

The KAM-XM-MPEGAR provides two artifact reduction controls outlined below.

#### **Mosquito Filter**

The Mosquito filter is designed to minimize the artifacts that are created by modern compression techniques. These artifacts typically show up as blocks of information with sharp differences at the edges of these blocks. This filter will minimize the visibility of these artifacts by adjust for the filtering at the edge of the block, away from the edge of the block, and by determining how to handle areas in motion.

Mosquito filter controls include the following:

- Strength adjust the strength of the Mosquito filter as applied to vertical edges in the image. As the strength is increased, the mosquito artifacts around the edges will decrease. This will also cause the detail in the edges to soften.
- Motion this control determines how the Mosquito filter is applied in areas of motion. As the setting is increased, the filter will be applied more aggressively to moving areas in the image.

#### **Advanced Aperture Correction**

The Advanced Aperture controls allow the user to increase perceived picture sharpness and detail by using a number of specialized horizontal and vertical filters. The system provides a wide range of filter selections and bandwidth adjustments, providing the user with a creative tool to enhance the look of the material being processed. The filters are followed by a coring control that can be set to determine how much of the picture detail is affected by the filtering.

The following controls are available for Advanced Aperture in both horizontal and vertical modes:

- Filter this control provides a number of specialized high and low pass and band-pass filters for adjusting gain and bandwidth in conjunction with the cutoff frequency controls. Filter choices are explained below:
  - **Off** turns the Filter off.
  - High Boost enables a series of high-pass filters that can be used to boost the gain of the signal. The frequencies above the cutoff value selected will be boosted by 6 dB per octave, up to the Nyquist frequency.
  - **High Cut** enables a series of low-pass filters that can be used to reduce the gain of the signal. The frequencies above the selected cutoff will be reduced by 6 dB per octave.

- **Peak** enables a set of band-pass filters with a fixed bandwidth of 0.045.
- **Peak with Cut** enables a series of band-pass filters in conjunction with a high frequency cutoff component.
- Cutoff this control determines the frequency where the filter's characteristic changes. Operation between modes differs slightly with the type of filter being used.

For SD sources, there are eight possible frequency settings ranging from 1.75 MHz to 5.1 MHz in 0.5 MHz steps.

The following filter settings are available in the Cutoff control:

- **High Boost Filter** this control determines the cut-off frequency such that anything above the frequency setting is boosted.
- **High Cut Filter** this control determines the cut-off frequency such that anything above the frequency setting is cut.
- **Peak Filter** this control selects one of eight possible band-pass center frequencies.
- **Peak w/Cut Filter** this control selects one of eight possible center frequencies for the filter. Selecting this center frequency also selects the frequency above which frequencies will be rolled off or cut.
- Slope this control varies the slope at the filter's transition. It varies from a slope of 1 to 5, where 1 is the most gradual slope and 5 is the most aggressive (steep).

The following filter settings are available in the Slope control:

- **High Boost Filter** this control determines the steepness of the boost of frequencies past the cutoff frequency.
- **High Cut Filter** this control determines the steepness of the cut of frequencies past the cutoff frequency.
- **Peak Filter** this control determines the roll-off of frequencies on either side of the selected center frequency.
- **Peak w/Cut Filter** this control determines the roll-off of frequencies on the low frequency side of the selected center frequency.
- Coring this control determines how much of the picture detail is affected by the filter settings above. After all the filter are applied to the image, this new, filtered, image is combined with an original version of the image. The Coring setting determines how many of the LSBs (Least Significant Bits) of the filtered output are ignored when combining the filter output with the original image.

A setting of 1 will ignore only the least significant bit from the filter output. A setting of 9 will ignore the 9 least significant bits of the filter output.

#### **Color Legalizer**

Color legalizer controls are provided to set the upper and lower limits for luma and chroma values to be within legal limits for broadcasting and downstream equipment.

Each luma and chroma value is a 10-bit value making the minimum limit 0 and the maximum limit 1019. High and low luma and chroma limit controls are provided for setting the upper and lower limits that the module will output. By default, these controls will cut off values outside of the legal range.

#### **GPI and User Controls**

Configuration is provided for setting up GPI triggers from external devices. Up to ten different module preset configurations can be defined then assigned to the three external GPIs or recalled on the Preset web page.

#### **Configuration Summary Table**

Table 4 provides a complete summary of the KAM-XM functions and a comparison of the functionality available with each control type along with the ranges and default values for each parameter.

Table 4. Summary of KAM-XM Configuration Functions

| Function<br>Type                  | Default      | Range/Choices<br>Resolution                                         | Web Page/<br>Function Name                       | Newton<br>Panel           | Notes/<br>Conditions                                                                          |
|-----------------------------------|--------------|---------------------------------------------------------------------|--------------------------------------------------|---------------------------|-----------------------------------------------------------------------------------------------|
| Reference input selection         | Input        | Input or External                                                   | Setup/<br>Reference pulldown                     | Ref                       | All modules.                                                                                  |
| Ignore bad video control          | Don't Ignore | Ignore or<br>Don't Ignore                                           | Setup/<br>Bad Video Ignore checkbox              | -                         | All modules                                                                                   |
| Format Conversion Input selection |              | 480i59.94<br>576i50<br>720p50<br>720p59.94<br>1080i50<br>1080i59.94 | Format/<br>Input pulldown                        | InDesired                 | All modules. HD<br>formats will appear<br>but are not applica-<br>ble for these SD<br>modules |
| Current Input Format              | 480i59.94    | See list above                                                      | Format/<br>Current read-only column              | InCurrent                 |                                                                                               |
| Input Available                   | -            | Yes or No                                                           | Format Conversion/<br>Available read-only column | InAvailable               |                                                                                               |
| Format Conversion Output          |              | See list above                                                      | Format/<br>Output pulldown                       | OutDesired                |                                                                                               |
| Current Output Format             | 480i59.94    | See list above                                                      | Format/<br>Current read-only column              | OutCurrent                | All modules.                                                                                  |
| Output Available                  | -            | Yes or No                                                           | Format/<br>Available read-only column            | Available                 |                                                                                               |
| Apply format control              | -            | -                                                                   | Format/<br>Apply button                          | ApplyFmt                  |                                                                                               |
| Deinterlace Type selection        | Pixel Motion | Pixel Motion or<br>Vert Interpolation                               | Format/<br>Deinterlace Type pulldown             | -                         |                                                                                               |
| Current Aspect selection          | Anamorphic   | Anamorphic,<br>Common Top, or<br>Common Side                        | Aspect/<br>Current Aspect pulldown               | Aspect                    |                                                                                               |
| Zoom Crop enable                  | Off          | On or Off                                                           | Aspect/<br>Zoom Crop On checkbox                 | Crop                      | - All modules                                                                                 |
| Edge Trim – X or Y Trim           | 0 pixels     | 0 to 50 pixels<br>0 to 20 pixels                                    | Aspect/<br>Edge Trim X or Y Trim control         | XTrim<br>YTrim            |                                                                                               |
| Fill Shade – Y/Cb/Cr<br>Channels  | 64           | 64 to 940                                                           | Aspect/<br>Fill Shade Y, Cb or Cr control        | FillY<br>FillCb<br>FillCr |                                                                                               |

Table 4. Summary of KAM-XM Configuration Functions

| Function<br>Type                         | Default               | Range/Choices<br>Resolution                                                                                                    | Web Page/<br>Function Name                    | Newton<br>Panel      | Notes/<br>Conditions                       |
|------------------------------------------|-----------------------|----------------------------------------------------------------------------------------------------|-----------------------------------------------|----------------------|--------------------------------------------|
| Video Gain Enable                        | Off                   | On or Off                                                                                                    | ProcAmp/<br>Video Gain Enabled checkbox       | GainEn               |                                            |
| Video Gain adjustment                    | 0 dB                  | ± 6.0 dB                                                                                                    | ProcAmp/<br>Video Gain control                | Gain                 |                                            |
| Black Level Enable                       | Off                   | On or Off                                                                                                    | ProcAmp/<br>Black Level Enabled checkbox      | BlackEn              |                                            |
| Black Level adjustment                   | 0 IRE                 | ± 30 IRE                                                                                                    | ProcAmp/<br>Black Level control               | Black                |                                            |
| Hue Enable                               | Off                   | On or Off                                                                                                    | ProcAmp/<br>Hue Enabled checkbox              | HueEn                | All modules. Each control must be enabled, |
| Hue adjustment                           | 0 degrees             | ± 9.0 degrees                                                                                                    | ProcAmp/<br>Hue control                       | Hue                  | bo onabiou,                                |
| Saturation Enable                        | Off                   | On or Off                                                                                                    | ProcAmp/<br>Saturation Enabled checkbox       | SaturEn              |                                            |
| Saturation adjustment                    | 0 dB                  | ± 6 dB                                                                                                    | ProcAmp/<br>Saturation control                | Satur                |                                            |
| RP 177 enable                            | Off                   | On or Off                                                                                                    | ProcAmp/<br>RP 177 On checkbox                | -                    |                                            |
| Horizontal Detail Enhance<br>Enable      | Off                   | On or Off                                                                                                    | Detail Enhance/<br>Horizontal Enable checkbox | EnhHorEn             |                                            |
| Horizontal Detail Enhance                | 0 dB                  | ± 7 dB                                                                                                    | Detail Enhance/<br>Horizontal (dB) control    | EnhHorDB             | All modules.                               |
| Vertical Detail Enhance enable           | Off                   | On or Off                                                                                                    | Detail Enhance/<br>Vertical Enable checkbox   | EnhVerEn             | Each control must<br>be enabled            |
| Vertical Detail Enhance                  | 0 dB                  | ± 7 dB                                                                                                    | Detail Enhance/<br>Vertical control           | EnhVerDB             |                                            |
| Spike filter enable                      | Off                   | On or Off                                                                                                    | Spike/<br>Enable pulldown                     | SpikeEn              | KAM-XM-SDNR<br>Control must be<br>enabled. |
| Spike Luma/Chroma control                | 90%                   | 1 to 100%                                                                                                    | Spike/<br>Luma & Chroma control               | SpkLuma<br>SpkChroma |                                            |
| Brickwall filter enable                  | Off                   | On or Off                                                                                                    | Brickwall/<br>Enable pulldown                 | BrickEn              |                                            |
| Brickwall Boost control                  | 0 dB                  | 0, 1, 2, 3 or 4 dB                                                                                                    | Brickwall/<br>Boost control                   | Boost                | All modules.<br>Control must be<br>enabled |
| Brickwall Cutoff setting                 | 3.5 MHz               | 0.9, 1.0, 1.25, 1.50,<br>1.75, 2.0, 2.25, 2.5,<br>2.75, 3.0, 3.25, 3.5,<br>3.75, 4.0, 4.25, 4.5,<br>4.75, 5.0, 5.25, 5.5<br>MHz | Brickwall/<br>Cutoff control                  | Cutoff               |                                            |
| Brickwall direction                      | Horizontal & Vertical | Horizontal & Vertical<br>Horizontal<br>Vertical                                                                                 | Brickwall/<br>Direction pulldown              | Dir                  |                                            |
| Temporal Recusive filter enable          | Off                   | On or Off                                                                                                    | Temporal Recursive/<br>Enable pulldown        | RcrsvEn              |                                            |
| Temporal Recursive Red<br>Overlay enable | Off                   | On or Off                                                                                                    | Temporal Recursive/<br>Red Overlay pulldown   | RedOvEn              |                                            |
| Temporal Recursive Auto                  | On                    | On or Off                                                                                                    | Temporal Recursive/<br>Auto pulldown          | Auto                 |                                            |

Table 4. Summary of KAM-XM Configuration Functions

| Function<br>Type                                           | Default | Range/Choices<br>Resolution                                                                  | Web Page/<br>Function Name                                               | Newton<br>Panel      | Notes/<br>Conditions           |
|------------------------------------------------------------|---------|----------------------------------------------------------------------------------------------|--------------------------------------------------------------------------|----------------------|--------------------------------|
| Temporal Recursive Bias                                    | 0       | ± 6                                                                                          | Temporal Recursive/<br>Auto pulldown                                     | Bias                 | Auto mode only                 |
| Temporal Recursive Distance                                | 15%     | 0 to 40%                                                                                     | Temporal Recursive/<br>Distance control                                  | Distance             | Manual mode only<br>(Auto off) |
| Temporal Recursive<br>No Motion                            | 50%     | 0 to 100%                                                                                    | Temporal Recursive/<br>No Motion control                                 | Motion<br>(PID 1096) |                                |
| Temporal Recursive Motion                                  | 0%      | 0 to 100%                                                                                    | Temporal Recursive/<br>Motion control                                    | NoMotion             |                                |
| Mosquito filter enable                                     | Off     | On or Off                                                                                    | Mosquito/<br>Enable pulldown                                             | MsqutoEn             |                                |
| Mosquito filter Strength                                   | 0       | 0 to 100                                                                                     | Mosquito/<br>Strength control                                            | Strength             |                                |
| Mosquito filter Motion                                     | 0       | 0 to 100                                                                                     | Mosquito/<br>Motion control                                              | MsqMotion            |                                |
| Advanced Aperture<br>Horizontal Filter type                | Off     | Off,<br>High Boost,<br>High Cut,<br>Peak, or<br>Peak with Cut                                | Advanced Aperture/<br>Horizontal Filter pulldown                         | AA HFilter           |                                |
| Advanced Aperture Horizontal<br>Cutoff frequency selection | 2.75MHz | 1.75 MHz<br>2.25 Mhz<br>2.75 Mhz<br>3.25 MHz<br>3.75 Mhz<br>4.25 Mhz<br>4.75 Mhz<br>5.10 MHz | Advanced Aperture/<br>Horizontal Cutoff pulldown                         | AA HCutoff           | KAM-XM-MPEGAR                  |
| Advanced Aperture<br>Horizontal Slope control              | 2       | 1 to 5                                                                                       | Advanced Aperture/<br>Horizontal Slope control                           | AA HSlope            |                                |
| Advanced Aperture<br>Horizontal Coring control             | 0       | 0 to 9                                                                                       | Advanced Aperture/<br>Horizontal Coring control                          | AA HCoring           |                                |
| Advanced Aperture<br>Vertical Filter enable                | Off     | See Horizontal Filter                                                                        | Advanced Aperture/<br>Vertical Filter pulldown                           | AA VFilter           |                                |
| Advanced Aperture Vertical<br>Cutoff frequency selection   | 2.75MHz | See Horizontal<br>Cutoff Frequency                                                           | Advanced Aperture/<br>Vertical Cutoff pulldown                           | AA VCutoff           |                                |
| Advanced Aperture<br>Vertical Slope control                | 2       | 1 to 5                                                                                       | Advanced Aperture/<br>Vertical Slope control                             | AA VSlope            |                                |
| Advanced Aperture<br>Vertical Coring control               | 0       | 0 to 9                                                                                       | Advanced Aperture/<br>Vertical Coring control                            | AAVCoring            |                                |
| Luma Limit High                                            | 4       | 4 to 1019                                                                                    | Color Legalizer/<br>Color Legalizer Levels/<br>Luma Limit High control   | LumaLmtH             |                                |
| Luma Limit Low                                             | 979     | 4 to 979                                                                                     | Color Legalizer/<br>Color Legalizer Levels/<br>Luma Limit Low control    | LumaLmtL             | - All modules.                 |
| Chroma Limit High                                          | 4       | 4 to 1019                                                                                    | Color Legalizer/<br>Color Legalizer Levels/<br>Chroma Limit High control | ChromaLmtH           |                                |
| Chroma Limit Low                                           | 979     | 4 to 979                                                                                     | Color Legalizer/<br>Color Legalizer Levels/<br>Chroma Limit Low control  | ChromaLmtL           |                                |

#### **Newton Control Panel Configuration**

A Newton Control Panel (hard or soft version) can be interfaced to KAM-XM modules in the frame over the local network. Control panel access offers the following considerations for module configuration and monitoring:

- Ability to separate system level tasks from operation ones, minimizing the potential for on-air mistakes.
- Ability to group modular products—regardless of their physical locations—into logical groups (channels) that you can easily manipulate with user-configured knobs.
- Update software for applicable modules and assign frame and panel IP addresses with the NetConfig Networking application.
- Recommended for real-time control of module configuration parameters, providing the fastest response time.

Note Not all module functions are available with the control panel, such as E-MEM and factory default recalls. The available control panel controls for the module are listed in Table 4 on page 28.

An example of the Newton Configurator is shown in Figure 11.

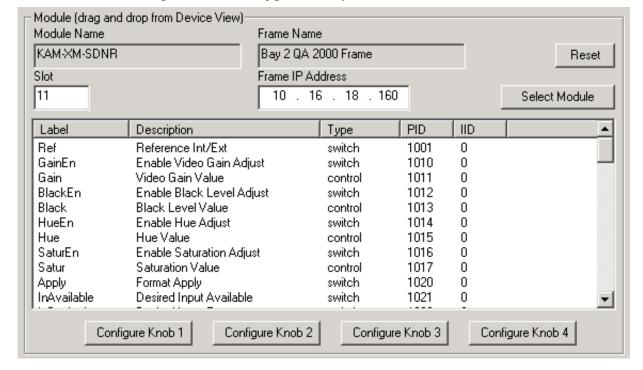

Figure 11. Newton Configurator Example

Refer to the documentation that accompanies the Newton Modular Control System for installation, configuration, and operation information.

#### **Web Browser Interface**

The web browser interface provides a graphical representation of module configuration and monitoring.

Use of the web interface offers the following considerations:

- Provides complete access to all module status and configuration functions, including naming of inputs and outputs, factory parameter and name default recalls, E-MEM functions, slot configuration, and SNMP monitoring controls.
- Web access will require some normal network time delays for processing of information.
- Configuration parameter changes may require pressing the Apply button or Enter, upload processing time, and a manual screen refresh to become effective.
- Web interface recommended for setting up module signal and slot names, E-MEMS, and reporting status for SNMP and monitoring.

Refer to the Frame Status page shown in Figure 12 on page 33. The Kameleon and 2000 modules can be addressed by clicking either on a specific module icon in the frame status display or on a module name or slot number in the link list on the left.

Note The physical appearance of the menu displays on the web pages shown in this manual represent the use of a particular platform, browser and version of 2000NET module software. They are provided for reference only. Displays will differ depending on the type of platform and browser you are using and the version of the 2000NET software installed in your system. This manual reflects 2000NET software version 4.0.0.

Figure 12. 2000NET GUI

The Links section lists the frame and its current modules. The selected link's Status page is first displayed and the sub-list of links for the selection is opened. The sub-list allows you to select a particular information page for the selected device.

Content display section displays the information page for the selected frame or module (frame slot icons are also active links).

Refresh button for manual update of page

G/grass valley

Bay 2 QA 2000 T3

<u>Status</u>

Configuration

Connections

Frame Alarm Reporting

SNMP Reporting

Power Supply/Demand

1 Media Slot 1

2 KAM-XM-UPC

3 Media Slot 3

4 KAM-XM-UDC

5 Media Slot 5

6 KAM-XM-DNC

7 Media Slot 7

8 KAM-XM-UNC

9 Media Slot 9

10 KAM-XM-MPEGAR

11 Media Slot 11

12 KAM-XM-SDNR

13 2000NET

15 2000GEN

18 Power Sled 18

19 Fan Sled 19

20 Power Sled 20

#### Status 竺

Model: 2000T3N Description: Module Frame

Frame Location: Modular Lab

Frame Health Alarm PASS Temperature Status PASS

Power Status PASS Fan Status PASS

| Empty        | Net Card | Empty        | Power Sled |  |
|--------------|----------|--------------|------------|--|
| Media Module |          | Media Module |            |  |
| Empty        | Aux Card | Empty        | For Clad   |  |
| Media Module |          | Media Module | Fan Sled   |  |
| Empty        |          | Empty        | Power Sled |  |
| Media Module |          | Media Module |            |  |

#### **Properties**

Vendor Thomson, Grass Valley Software Version 4.0.0 Media Slots 13

8331\_02

#### **Web Page Operations and Functional Elements**

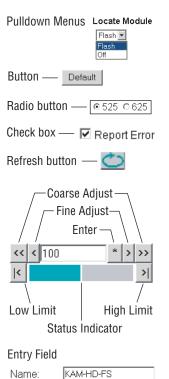

Status LED

8341\_13

The following conventions and functional elements (shown at left) are used in KAM-XM web page operations. (The examples shown throughout this manual represent 2000NET software version 4.0.0 or later):

- Pulldown menus are used in many cases to make parameter choices.
- Check boxes are used when a selection can be enabled or disabled.
- A **Refresh** button (circular arrow) is provided for manual refresh of the web page to view recently changed parameters.
- Each numerical adjustment control has a **Coarse** adjust button (left and right outside double arrow) and a **Fine** adjust button (left and right inside single arrow).

To change a value, use the arrow button controls or enter a value into the number field and select the **Apply** button. Enter a number into the number field from a keyboard and hit the **Enter** key to apply the value.

- The Status LED icon reports communication status for the frame slot and is a link to the module Status page where Warnings and Faults are displayed. LED colors indicate:
  - Green = Pass no problems detected
  - Yellow = Configuration error warning
  - Red = Fault condition detected

#### **Status Header**

The status header on every web page gives the following information about the module:

- Model and Description are read-only generated by the module.
- Frame Location is entered in 2000 Series Frame configuration.
- Slot number reports the module's location in the frame.

An example of the Status header is shown in Figure 13 for the KAM-XM-SDNR module and Figure 14 for the KAM-XM-MPEGAR module.

Figure 13. KAM-XM-SDNR Status Header

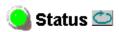

Model: KAM-XM-SDNR Description: SD Noise Reducer, Pre Compression Proc

Frame Location: Modular Lab, Slot:12 Last Recalled E-MEM: Power On Default

Figure 14. KAM-XM-MPEGAR Status Header

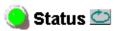

Model: KAM-XM-MPEGAR Description: SD MPEG Artifact Remover, Noise Reducer

Frame Location: Modular Lab, Slot: 10 Last Recalled E-MEM: Power On Default

#### **Links and Web Pages**

- Status
- License
- Setup
- Format
- Aspect
- ProcAmp
- Detail Enhance
- Spike
- Brickwall
- Temporal Recursive
- Mosquito
- Advanced Aperture
- Color Legalizer
- Grain Insertion
- <u>GPI</u>

<u>E-MEM</u>

#### Slot Config

The KAM-XM 2000 GUI provides the following links (see graphic at left) to configuration and status web pages for all of the modules covered in this manual unless otherwise specified:

- Status reports input signal status, warnings, and module information including part number, serial number and software versions (page 37)
- License reports the module type (page 39)
- Setup provides controls for selecting the video reference for the module (page 40)
- Format provides controls for setting input and output format (page 41)
- Aspect provides aspect ratio conversion options (page 42)
- ProcAmp provides processing amplifier controls (page 44)
- Detail Enhance provides horizontal and vertical detail enhancement controls (page 45)
- Spike (KAM-XM-SDNR module only) provides adaptive median filtering for random noise removal (page 46)
- Brickwall provides a low pass filter with a sharp cutoff for impulse and gaussian noise conditions (page 47)
- Temporal Recursive provides a motion adaptive filter for removing random and gaussian noise (page 48)
- Mosquito (KAM-XM-MPEGAR module only) provides controls for minimizing artifacts created by compression (page 51)
- Advanced Aperture –(KAM-XM-MPEGAR module only) provides controls for setting picture sharpness and detail (page 52)
- Color Legalizer provides luma and chroma high and low limit controls for setting legal color limits (page 53)
- Grain Insertion is not available in this application (page 54)
- GPI enable and assign E-MEM registers to GPI Inputs 1-3 for external recall (page 55)
- E-MEM provides ten Preset registers for store and recall of module configuration (page 56)
- Slot Config provides Slot ID and Memory functions, Frame Health reporting and SNMP reporting enable/disable controls (page 62)

A summary of all configuration value ranges, defaults, and control types is given in Table 4 on page 28.

### Status Web Page

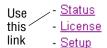

- Format
- Aspect - ProcAmp
- Detail Enhance
- of the health of the system in the following sections:

The Status web page (Figure 15 on page 38) provides an overall indication

- Status Header the same on all KAM-XM configuration pages (see *Web* Page Operations and Functional Elements on page 34),
- Color-coded communication status for each component and path,
- Summary of all fault/warning conditions, and
- Identification, Version and Download Status reporting.

#### Color-coded Status Indicators and Links

Each box on the Status page represents a KAM-XM module. Arrows represent signal paths that may or may not be monitored. These elements act as links when their function is active (indicated by underlined function name).

#### Color code:

- Green = Pass operating as expected.
- Yellow = Warning signal is absent, has errors, or is misconfigured.
- Red = Fault a component has failed.
- Grey = Not monitored.

#### Identification

The Identification section lists the following information about the module:

- Part Number
- Serial Number
- Hardware Version
- License Tag

#### Version

The Version section lists currently loaded Program, Software, and Video and Audio firmware.

#### **Download Status**

The current software version is listed in the Download Status area for all download components. The version for each of these components should be the same.

Figure 15. KAM-XM Status Web Page

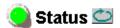

Model: KAM-XM-SDNR Description: SD Noise Reducer, Pre Compression Proc

Frame Location: Modular Lab , Slot:12 Last Recalled E-MEM: Power On Default

## Module Physical Structure

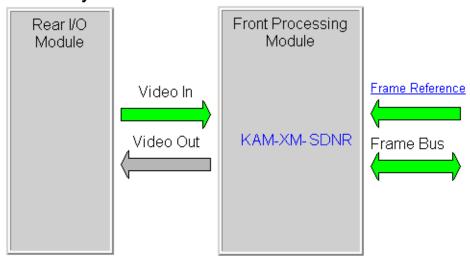

#### Identification

| Part Number      | 115-0079-45E      |
|------------------|-------------------|
| Serial Number    | G0086             |
| Hardware Version | 5                 |
| License Tag      | 63.04.32.52.14.AF |

#### Version

| Program         | UVC    |
|-----------------|--------|
| Software        | 1.4.4  |
| Video Firmware  | 1.6.13 |
| Audio Firmware  | 2.0.2  |
| P4K-MC Firmware | 1.2.2  |

#### Download Status

| Apps     | 1.4.4 |
|----------|-------|
| uCode1   | 1.4.4 |
| uCode2   | 1.4.4 |
| uCode3   | 1.4.4 |
| UVC      | 1.4.4 |
| Firmware | 1.4.4 |

## **License Web Page**

Use - <u>Status</u> this - <u>License</u> link - <u>Setup</u> - <u>Format</u> - Aspect The License web page (Figure 16) displays read-only values for identifying the License Tag and Key and the type of module in the Licensed Packages area.

**Note** This information is set at the factory to determine module type and options.

Figure 16. KAM-XM License Web Page

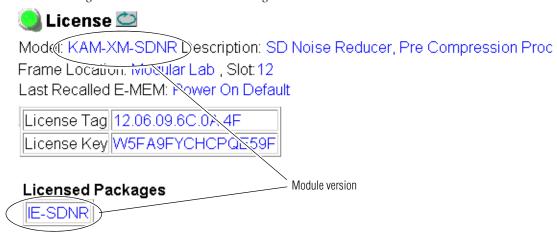

## **Setup Web Page**

 The Setup web page (Figure 17) provides the following controls for the module:

- **Reference** set the module reference to either **Input** (from the currently selected video input) or **External** (from the 2000GEN module in the frame).
- **Bad Video Input** when the **Ignore** checkbox is selected, the module will not perform an application restart and will only lose the output for 2 frames. Under normal circumstances if a video switch/error occurs in the input SDI signal, the module will perform an application restart to recover, resulting in a 3 second loss of video output.

**Note** This mode requires that the source and frame be synchronized via an external reference.

Figure 17. KAM-XM Setup Web Page

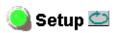

Model: KAM-XM-SDNR Description: SD Noise Reducer, Pre Compression Proc

Frame Location: Modular Lab , Slot: 12 Last Recalled E-MEM: Power On Default

Reference: Input

Bad Video Input: ☐ Ignore

## **Format Web Page**

- <u>License</u>
Use - <u>Setup</u>
this - <u>Format</u>
- <u>Aspect</u>
- <u>ProcAmp</u>
- Detail Enhance

- Spike

The Format web page (Figure 18) provides the following controls:

• Format Conversion – in the Format Conversion display, the Current input and output format are displayed. To change the input, use the Input Desired pulldown and select the format. If it is available a Yes will appear in the Available column.

Note

All possible input and output values will be listed and selected in the pull-downs. If the value does not apply, it will be reported as not available.

Select the **Apply** button to set the values.

Note Changing the input or output format may cause the module to reload the application. This will take approximately 60 seconds and a reloading message will appear during this time. Select the **Refresh** button at the top of the page to see the new settings after this time has elapsed.

Figure 18. KAM-XM Format Web Page.

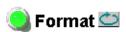

Model: KAM-XM-SDNR Description: SD Noise Reducer, Pre Compression Proc

Frame Location: Modular Lab , Slot:12 Last Recalled E-MEM: Power On Default

#### Format Conversion

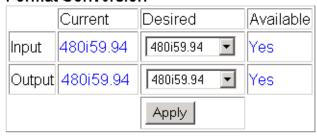

Source Material: 🔽

Deinterlace Type: Pixel Motion

- **Source Material** select the type of source material being fed to the module (**Video** or **Auto**). When set to **Auto**, the module will determine if the input material is video or film originated and adjust the filtering accordingly. In some situations, such as broadcast applications, where the input material cannot be as easily interpreted by the module, the user can force the mode to **Video** to prevent artifacts from occurring.
- Deinterlace Type select the type of deinterlacing for the module (Pixel Motion or Vert Interpolation). Select Pixel Motion for video-based material or Vert Interpolation for film-based (telecine) material.

## **Aspect Web Page**

- <u>Setup</u>
Use - <u>Format</u>
this - <u>Aspect</u>
- <u>ProcAmp</u>

- Detail Enhance
- Spike
- Brickwall

The Aspect web page (Figure 19 on page 43) provides the following controls for selecting and adjusting the aspect ratio mode for the module:

• **Current Aspect** – the module defaults the **Anamorphic** mode. The **Common Top** and **Common Sides** modes appear in the list but are not used in this application.

Refer to *Aspect Ratio Modes* on page 20 for an overview for setting the aspect ratio mode.

- **Zoom Crop** when enabled by checking the **On** checkbox, zooms the image by 3 pixels and then crops the image by 3 pixels. This allows correction of issues that occur on the left and right edges of an image.
- **Fill Shade** when the input aspect ratio is smaller than the output aspect ratio there are areas in the output display filled with black. The Fill Shade controls adjust the luminance (Y) and color (Cb and Cr) of the black display areas.
- **Edge Trim** use the X Trim and Y Trim controls to adjust the amount of border cropping in pixels in the X and Y directions performed on the image.

Figure 19. KAM-XM Aspect Web Page

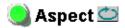

Model: KAM-XM-SDNR Description: SD Noise Reducer, Pre Compression Proc

Frame Location: Modular Lab , Slot:12 Last Recalled E-MEM: Power On Default

Current Aspect: Anamorphic 🔽

Zoom Crop: ☑ On

#### Fill Shade

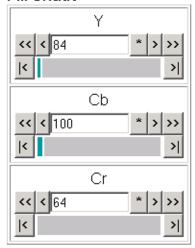

## Edge Trim

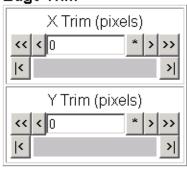

## **Proc Amp Web Page**

- Format
Use - Aspect
this - ProcAmp
Iink - Detail Enhance
- Spike

- Brickwall

- Temporal Recursive

The Proc Amp web page (Figure 20) provides the controls for adjusting the video processing parameters for the output of the module. Ranges and default values are summarized in Table 4 on page 28.

Each control must be enabled by checking the **Enabled** checkbox.

Use the Proc Amp controls to set the following parameters:

- Video Gain sets the overall amplitude of the output video signal from ± 6 dB.
- **Black Level** adjusts the black level of the video output signal ±30 IRE.
- **Hue** adjusts the phase of the output video signal  $\pm 9$  degrees.
- **Saturation** adjusts the chroma saturation of the output video signal ± 6 dB.

Check the RP 177 On checkbox when using material from film production as required.

Figure 20. KAM-XM ProcAmp Web Page

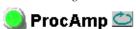

Model: KAM-XM-SDNR Description: SD Noise Reducer, Pre Compression Proc

Frame Location: Modular Lab , Slot: 12 Last Recalled E-MEM: Power On Default

#### **ProcAmp**

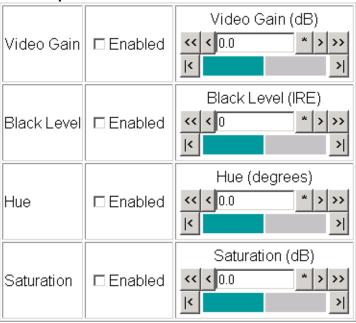

RP 177: □ On

## **Detail Enhance Web Page**

- Aspect
Use - ProcAmp
this - Detail Enhance
Ink - Spike

The Detail Enhance web page (Figure 21) provides the controls for determining the amount of detail enhancement applied to the signal.

Each control must be enabled by checking the corresponding **Enable** checkbox.

- Brickwall

- Mosquito

Use the following controls to perform detail enhancement:

- Temporal Recursive
- **Horizontal** this control is used to soften or sharpen the horizontal detail in the image (± 6 dB).
- **Vertical** this control is used to soften or sharpen the vertical detail in the image (± 6 dB).
- **Anti-Alias Filter** not used in this application (active in modules with down conversion capability only).

Figure 21. KAM-XM Detail Enhance Web Page

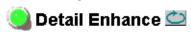

Model: KAM-XM-SDNR Description: SD Noise Reducer, Pre Compression Proc Frame Location: Modular Lab., Slot:12

Last Recalled E-MEM: Power On Default

#### Detail Enhance

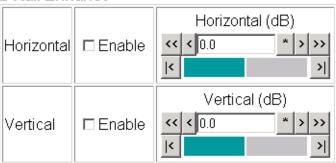

Anti-Alias Filter: Off 
On

## Spike Web Page

- ProcAmp
Use - Detail Enhance
this - Spike

The Spike web page (Figure 22) is active only on the KAM-XM-SDNR module.

- <u>Brickwall</u>

This web page provides noise reduction with an adaptive median filter that works well in reducing random impulse noise. Refer to *Spike Filtering* on page 21 for a discussion of the Spike filter.

- Temporal Recursive
- **Enable** enable or disable the **Spike** control with the **Enable** pulldown.
- Mosquito
- Luma & Chroma sets the adaptive threshold of the filter in the luminance and chrominance channels. This threshold represents a percentage of the central pixel value that surrounding neighbors must be within in

- Advanced Aperture

Setting the filter to 100 (maximum) forces the filter on for every pixel, resulting in a standard median filter being applied to the entire luminance and chrominance channels.

Figure 22. KAM-XM Spike Web Page

order to be considered similar.

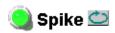

Model: KAM-XM-SDNR Description: SD Noise Reducer, Pre Compression Proc

Frame Location: Modular Lab , Slot: 12 Last Recalled E-MEM: Power On Default

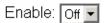

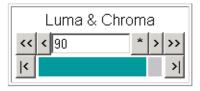

## **Brickwall Web Page**

- <u>Detail Enhance</u>
Use - <u>Spike</u>
this - <u>Brickwall</u>
- Temporal Recursive

The Brickwall web page (Figure 23) provides noise reduction by using a low pass filter with a sharp cutoff to attenuate high frequencies. This type of filter is best for diminishing Gaussian and impulse noise. Refer to *Brickwall Filtering* on page 22 for a discussion on using the Brickwall filter.

- Mosquito

Enable the control by selecting **On** in the **Enable** pulldown then use the following controls for the Brickwall filter:

- Mosquito
   Advanced Aperture
- **Boost** sets the amount of boosting in dB of amplitudes prior to the cutoff frequency. This gives the appearance of sharpening the image to help compensate for blurring that occurs when filtering out high frequency information.
- <u>Color Legalizer</u>
- **Cutoff** sets the cutoff frequency in MHz above which information will be filtered while information below the cutoff will be left untouched.
- **Direction** this control allows the user to set the direction in which the filters above will affect the picture.
  - **Vertical** applies the filters to the vertical axis only.
  - Horizontal applies the filters to the horizontal axis only.
  - Horizontal & Vertical applies the filters to the both axes.

Figure 23. KAM-XM Brickwall Web Page

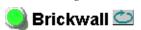

Model: KAM-XM-SDNR Description: SD Noise Reducer, Pre Compression Proc Frame Location: Modular Lab , Slot: 12 Last Recalled E-MEM: Power On Default

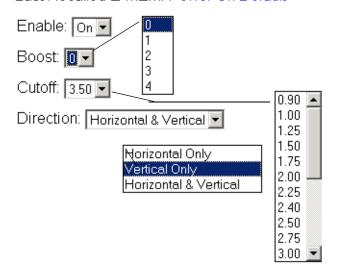

## **Temporal Recursive Web Page**

Use this\_ link - <u>Spike</u> - <u>Brickwall</u>

- Temporal Recursive

- Mosquito
- Advanced Aperture
- Color Legalizer
- Grain Insertion

The Temporal Recursive web page provides controls for a motion adaptive temporal recursive filter that works well in removing random and Gaussian noise. Refer to *Temporal Recursive Filtering* on page 23 for a discussion on using this filter.

This filter can operate in either Auto or Manual mode.

#### **Auto Mode**

Enable the control by selecting **On** in the **Enable** pulldown.

- **Red Overlay** when enabled **(On)**, a red overlay is superimposed onto areas in the input image where the temporal recursive filter identifies motion.
- **Auto** enabling this mode (Figure 24) engages a feedback controller that dynamically sets the Distance, No Motion and Motion control setting available in Manual mode based on noise and motion measurement extracted from the scene.
- **Bias** is active only in Auto mode. This control adjusts the noise set point in the temporal recursive controller. The higher the bias the more aggressive the controller is towards noise in the scene. The lower the bias setting the more sensitive the controller is towards motion.

Figure 24. KAM-XM Temporal Recursive – Auto Mode

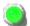

## 🔰 Temporal Recursive 竺

Model: KAM-XM-SDNR Description: SD Noise Reducer, Pre Compression Proc

Frame Location: Modular Lab , Slot: 12 Last Recalled E-MEM: Power On Default

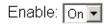

Red Overlay: On 🔻

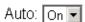

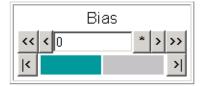

#### **Manual Mode**

Enable the control by turning **Auto** off. The web page will appear as shown in Figure 25.

- Red Overlay when enabled (On), a red overlay is superimposed onto areas in the input image where the temporal recursive filter identifies motion.
- **Auto** disabling Auto (**Off**) puts the Temporal Recursive filter in Manual mode.

Figure 25. KAM-XM Temporal Recursive – Manual Mode

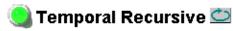

Model: KAM-XM-SDNR Description: SD Noise Reducer, Pre Compression Proc Frame Location: Modular Lab , Slot:12

Last Recalled E-MEM: Power On Default

Enable: On 🔽 Red Overlay: On 🔻

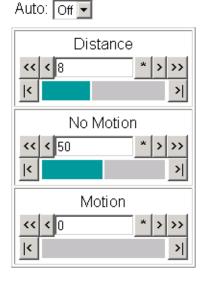

• **Distance** – sets the distance threshold to determine the sensitivity to motion between the current frame and historical frames. The range of this control is from 0 – 40, with the nominal value for the distance threshold at 15. A setting of 0 will detect motion at every pixel, causing no filtering to occur. A setting of 40 will be less sensitive to motion, temporally filtering every pixel, which may result in blurring of any objects/areas in motion. In summary, if the distance is set too low, the module detects everything as moving and applies no filtering. If set too high, no motion is detected, and everything is filtered.

## Configuration

- No Motion sets the historical weighting factor for areas in the frame where no motion has been detected. A high setting forces the filter to use only historical data in areas where no motion as been detected. A low setting forces the filter to use only current data in areas where no motion has been detected.
- **Motion** sets the historical weighting factor for areas in the frame where motion has been detected. A low setting forces the filter to use only current data in areas where motion has been detected.

## **Mosquito Web Page**

- <u>Brickwall</u>
Use - <u>Temporal Recursive</u>
this - <u>Mosquito</u>

- Advanced Aperture
- Color Legalizer
- Grain Insertion
- GPI

The Mosquito web page (Figure 26) is available only on the KAM-XM-MPEGAR module. Refer to *Mosquito Filter* on page 25 for an overview of this control.

Enable the control by selecting **On** in the **Enable** pulldown then use the following controls for the Mosquito filter:

- **Strength** adjusting the strength of the Mosquito filter affects the mosquito artifacts on the vertical edges of the image. Increasing the strength decreases the artifacts while causing edge detail to soften.
- **Motion** sets the sets the amount of Mosquito filtering applied to areas of motion. Increasing the setting applies the Mosquito filtering more aggressively to moving areas of the image.

Figure 26. KAM-XM Mosquito Web Page

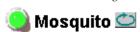

Model: KAM-XM-MPEGAR Description: SD MPEG Artifact Remover, Noise Reducer Frame Location: Modular Lab , Slot: 10
Last Recalled E-MEM: Power On Default

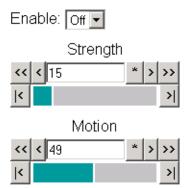

## **Advanced Aperture Web Page**

Use this\_ link

- Temporal Recursive
- Mosquito
- -- Advanced Aperture
- Color Legalizer
- Grain Insertion
- <u>GPI</u> E-MEM

The Advance Aperture web page (Figure 27) is available only on the KAM-XM-MPEGAR module. Refer to *Advanced Aperture Correction* on page 25 for an overview of these controls.

Select the following Advanced Aperture filters for both horizontal and vertical filtering:

- Filter select no filtering, a series of high-pass filters (High Boost), a series
  of low pass filters (High Cut), a set of band-pass filters (Peak), or a series
  of band-pass filters in conjunction with a high frequency cutoff component (Peak w/cut).
- **Cutoff** select from one of eight frequency selections to determine the frequency at which the characteristics of the image change.
- **Slope** select the slope of the filter's transition from 1 (gradual) to 5 (steep).
- **Coring** use this control to determine how much of the picture detail is affected by the filter settings. The setting determines how many of the LSBs of the filtered image are ignored on the filter output when combining the filter output with the original image.

Figure 27. KAM-XM Advanced Aperture Web Page

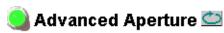

Model: KAM-XM-MPEGAR Description: SD MPEG Artifact Remover, Noise Reducer Frame Location: Modular Lab , Slot: 10

#### Advanced Aperture

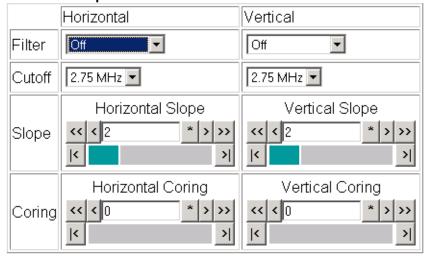

## **Color Legalizer Web Page**

- Brickwall
- Temporal Recursive
- Mosquito

Use this\_ link - <u>Advanced Aperture</u> -- Color Legalizer

- Grain Insertion
- GPI

The Color Legalizer web page (Figure 28) provides the controls for setting the high and low legal limits for the luma and chroma values as described in *Color Legalizer* on page 27.

Use the following controls to set **High** and **Low** limits for Luma and Chroma:

- **Luma** set the legal limits for the Luma signal with the High and Low controls.
- **Chroma** set the legal limits for the Chroma signal with the High and Low controls.

Figure 28. KAM-XM Color Legalizer Web Page

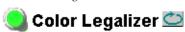

Model: KAM-XM-SDNR Description: SD Noise Reducer, Pre Compression Proc

Frame Location: Modular Lab , Slot:12 Last Recalled E-MEM: Power On Default

#### Color Legalization Levels

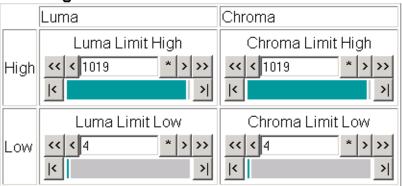

Use

## **Grain Insertion Web Page**

- Temporal Recursive

- Mosquito

- Advanced Aperture

- Color Legalizer this-~- Grain Insertion

- <u>GPI</u> E-MEM The Grain Insertion web page (Figure 29) indicates it is not available on these module types.

Figure 29. KAM-XM Grain Insertion Web Page

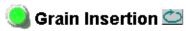

Model: KAM-XM-SDNR Description: SD Noise Reducer, Pre Compression Proc

Frame Location: Modular Lab , Slot: 12 Last Recalled E-MEM: Power On Default

#### Not Available

## **GPI Web Page**

- Mosquito
- Advanced Aperture
- <u>Color Legalizer</u>
- Use Grain Insertion this Ink E-MEM

Slot Config

The GPI web page (Figure 30) allows enabling and selection of E-MEM registers to be recalled by three external GPI inputs (Input 1-3). The E-MEM presets are defined on the E-MEM web page (E-MEM Web Page on page 56).

- Select the desired E-MEM register to be recalled from the pulldown list for each GPI input.
- Check the **Enabled** check box to enable the GPI input.

External GPI connection is explained in *GPI0 Connections for GPI Control* on page 16.

Figure 30. KAM-XM GPI Web Page

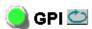

Model: KAM-XM-SDNR Description: SD Noise Reducer, Pre Compression Proc

Frame Location: Modular Lab , Slot:12 Last Recalled E-MEM: Power On Default

#### **GPI Inputs**

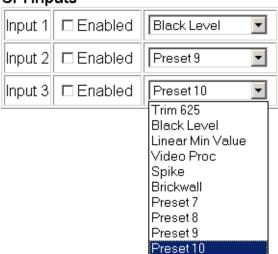

## **E-MEM Web Page**

- Advanced Aperture
- Color Legalizer
- Grain Insertion

Use - <u>GPI</u> this <u>E-MEM</u>

link

Slot Config

The E-MEM web page provides local operations for learning and recalling configurations into E-MEM registers. File operations are also available for saving or loading the learned E-MEM files to and from a hard disk or other accessible media. These registers can be selected in the GPI 1-3 Inputs to be recalled when the GPI is fired (see *GPI Web Page* on page 55).

Factory default settings for all channels can be recalled by selecting the **Recall factory settings** button. To return the module to the factory signal names (such as the signal inputs), select the **Recall factory names** button.

There are two E-MEM view selections: Standard and Advanced.

In Standard view (Figure 31 on page 57), any one of ten learned E-MEMs can be recalled by selecting the corresponding **Recall** button in the Local Operations window. This will place the configuration learned into that E-MEM into the module. This change will occur immediately upon recall.

To learn an E-MEM, select the **Advanced** button in the View Selection section. This will open the Advanced view (Figure 32 on page 58).

Note The existing configuration of the module is also saved automatically to an internal module register called Preset 0 once a minute. This feature of KAM-XM models only, allows the module to recover from a power cycle to the same configuration it had when powered down. This is not the same as Slot Memory on the 2000NET module as explained on page 63.

The Advanced View (Figure 32 on page 58) includes a File Operations section to Learn a configuration into E-MEM (Learn), save a file to a disk location (Save to...) or load a file from a disk location (Load from...).

To learn an E-MEM:

- 1. Open the Advanced view.
- **2.** When the configuration is complete for the module, type a descriptive name for the configuration into an unused E-MEM register (or overwrite an existing one).

Learn the E-MEM to memory by selecting the corresponding **Learn** button. All module parameters are learned at once and stored in the same register. This register is now learned and ready for recall.

Figure 31. KAM-XM E-MEM Web Page – Standard View

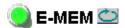

Model: KAM-XM-SDNR Description: SD Noise Reducer, Pre Compression Proc

Frame Location: Modular Lab , Slot:12 Last Recalled E-MEM: Power On Default

#### E-MEM®

|           | Local Operatio   | ns     |
|-----------|------------------|--------|
| E-MEM 1:  | Trim 625         | Recall |
| E-MEM 2:  | Black Level      | Recall |
| E-MEM 3:  | Linear Min Value | Recall |
| E-MEM 4:  | Video Proc       | Recall |
| E-MEM 5:  | Spike            | Recall |
| E-MEM 6:  | Brickwall        | Recall |
| E-MEM 7:  | Preset 7         | Recall |
| E-MEM 8:  | Preset 8         | Recall |
| E-MEM 9:  | Preset 9         | Recall |
| E-MEM 10: | Preset 10        | Recall |

Recall Recall factory settings Recall

Recall factory names

Figure 32. KAM-XM E-MEM Web Page – Advanced View

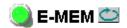

Model: KAM-XM-SDNR Description: SD Noise Reducer, Pre Compression Proc

Frame Location: Modular Lab , Slot:12 Last Recalled E-MEM: Power On Default

#### E-MEM®

View Selection: ○ Standard ○ Advanced

|                                                            | Local Ope        | rations |       | File O  | perations |
|------------------------------------------------------------|------------------|---------|-------|---------|-----------|
| E-MEM 1:                                                   | Trim 625         | Recall  | Learn | Save to | Load from |
| E-MEM 2:                                                   | Black Level      | Recall  | Learn | Save to | Load from |
| E-MEM 3:                                                   | Linear Min Value | Recall  | Learn | Save to | Load from |
| E-MEM 4:                                                   | Video Proc       | Recall  | Learn | Save to | Load from |
| E-MEM 5:                                                   | Spike            | Recall  | Learn | Save to | Load from |
| E-MEM 6:                                                   | Brickwall        | Recall  | Learn | Save to | Load from |
| E-MEM 7:                                                   | Preset 7         | Recall  | Learn | Save to | Load from |
| E-MEM 8:                                                   | Preset 8         | Recall  | Learn | Save to | Load from |
| E-MEM 9:                                                   | Preset 9         | Recall  | Learn | Save to | Load from |
| E-MEM 10:                                                  | Preset 10        | Recall  | Learn | Save to | Load from |
| Recall Recall factory settings Recall Recall factory names |                  |         |       |         |           |

To save an E-MEM configuration to a file on a hard drive or other accessible media:

- 1. Select the corresponding **Save to...** button in the File Operations section.
- **2.** This will bring up a File Download screen (not shown), select **Save** to bring up the Save As screen shown in Figure 33.

Figure 33. E-MEM Save to Operation

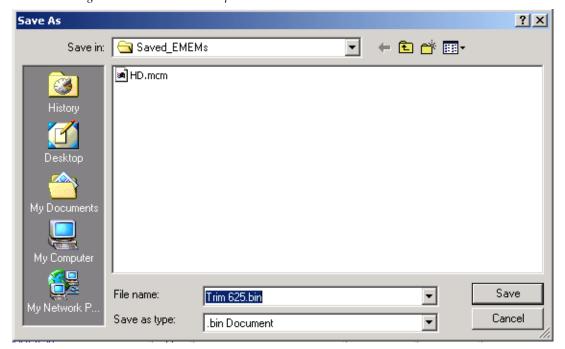

**3.** In the Save As dialog box, the file name will default to the E-MEM name. Browse to the folder where you want to save the configuration and select **Save**. The KAM-XM module files save as a .bin file type. Other Kameleon module types save as a .mcm file type.

Note You may rename the file during the Save process but the E-MEM name entered into the Local Operations window will not change on the web page to match the Save As name. Best practice is to leave the Save As file name the same as the E-MEM name.

To load a saved E-MEM from a location:

- **1.** Select the **Load from** ... button in the File Operations section.
- **2.** This will bring up the Load E-MEM page (Figure 34).

Figure 34. Load E-MEM Page

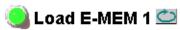

Model: KAM-XM-SDNR Description: SD Noise Reducer, Pre Compression Proc Frame Location: Modular Lab , Slot: 12 Last Recalled E-MEM: Power On Default

Load file Into E-MEM1...

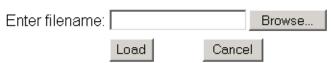

**3.** Select **Browse** to open the Choose File window (Figure 35). Browse to the location of the file you wish to load and select the .bin file then the **Open** button to load the file or enter the filename and path in the Enter filename box.

Figure 35. Choose File Window

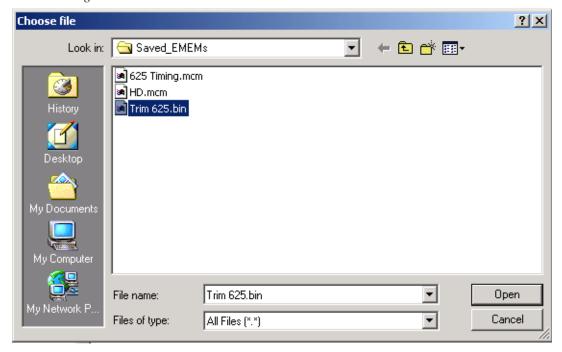

- **4.** Once the correct path and filename is loaded, select the **Load** button on the Load E-MEM page.
- **5.** This should place the recalled E-MEM file into the corresponding E-MEM window.
- **6.** Select the corresponding **Recall** button to invoke this configuration.

## **Slot Config Web Page**

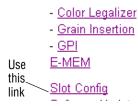

Use the Slot Config web page (Figure 36) to perform the following functions on the module:

#### **Slot Identification**

You may identify the module by typing a specific name in the **Name** field. The assigned name is stored on the 2000NET module and travels with the 2000NET module if it is moved to another frame. Select **Default** to enter the factory default module name.

#### **Locate Module**

Selecting **Flash** from the **Locate Module** pulldown flashes the yellow COMM and CONF LEDs on the front of the module so it can be located in the frame.

Figure 36. Slot Config Web Page

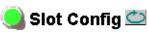

Model: KAM-XM-SDNR Description: SD Noise Reducer, Pre Compression Proc Frame Location: Modular Lab , Slot:12

#### Slot Identification

Name: KAM-XM-UDC Default

#### **Locate Module**

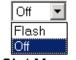

#### Slot Memory

☐ Restore upon Install

Learn Module Config

Frame Health Reports

SNMP Trap Reports

#### **Slot Memory**

The slot configuration for each media module is automatically saved periodically (once an hour) to the 2000NET module in that frame. You may also select the **Learn Module Config** button at any time to save the current configuration for this slot. The configuration is saved on the 2000NET module. If the 2000NET module is removed or powered down, the stored configurations are not saved.

When the **Restore upon Install** box has been checked, the current configuration saved to this slot is saved as slot memory. When the current module is removed and another module of the same type and software version is installed, the configuration saved to the 2000NET module will be downloaded to the new module. The box must be checked before the current module with the saved configuration is removed.

If a different type of module is installed in this slot, a warning message will state that the original module type has been replaced with another module type. In this case, a **Clear** button will appear allowing you to clear the stored configuration from the previous module.

Note Uncheck the **Restore Upon Install** button before downloading new software.

#### Frame Health Reports Link

This link will appear only on a module installed in a 2000T3 (3 RU) frame. Select the Frame Health Reports link to open the 2000NET module Frame Alarm Reporting web page. This web page allows configuration of what alarms and warnings are reported to the external Frame Health Alarm connector on the rear of the frame.

**Note** This page is only present on the 2000T3 frame. The 2000T1 frame does not have an external Frame Health alarm.

This web page contains the following sections:

- Hardware Switch Status the Hardware Switch Status section of this web
  page displays the current settings of the alarm and warning configuration DIP switches, S1 and S2, on the 2000NET circuit board in this
  frame. These switches allow enabling and disabling of what overall
  status reporting information is provided to the external Frame Alarm.
- Output Format for Warnings set the Output Format for Warnings on the
  external RS-232 Frame Alarm output on the rear of the frame. When the
  Open radio button is selected, warnings are not reported to the external
  frame alarm. Selecting the Closed radio button, causes warnings to be
  reported in the same manner as alarms.

- Frame Health Reporting this section provides a table showing the presence and status of all frame devices such as modules, power supplies, and fans and other frame functions such as Module Health and Frame Bus status. Use the corresponding Report checkboxes to indicate which alarms and warnings should be reported to the Frame Health alarm for the following conditions:
  - Faults
  - Signal Loss
  - Reference Loss
  - Config Error

#### **SNMP Trap Reports Link**

Select the SNMP Trap Reports link to open the 2000NET SNMP Reporting web page. This link will only be present when SNMP Agent software has been installed on the 2000NET module. This web page allows configuration of what alarms and warnings are reported to the SNMP management software.

Hardware Switch Status – the Hardware Switch Status section of this web
page displays the current settings of the alarm and warning configuration DIP switches, S1 and S2, on the 2000NET circuit board in this
frame. These switches allow enabling and disabling of what overall
status reporting information is provided to the SNMP traps.

Note Slot SNMP traps can be enabled only when the hardware switches for Module Fault reporting and Asynchronous Status reporting are in enabled on the 2000NET module (DIP switch S1 segment 7 and DIP switch S2 segment 1).

 SNMP Trap Reporting – this section provides a table showing the presence and/or status of all frame devices such as modules, power supplies, power and fan sleds and other frame functions such as fan and Frame Bus status.

Use the corresponding **Report** checkboxes to indicate what trap warnings and alarms should be reported to the SNMP manager for the following conditions:

- Faults
- Devices removed
- Signal Loss
- Reference Loss
- Config Error

The enabled SNMP traps will be reported to any SNMP manager that is identified as an SNMP Report Destination in 2000NET configuration. Trap severity is read-only hard-coded information that is interpreted and responded to by the SNMP Manager software configuration.

Refer to the 2000NET Instruction Manual for complete details on using the 2000NET web pages.

# **Software Updating**

Software updating for the KAM-XM modules is done using the NetConfig Networking application available from the Thomson Grass Valley ftp site or Customer Service data base as described in this section. It is recommended to use the latest available version of NetConfig for software updating.

Note

Kameleon 2000 frames with a 2000NET module running version 4.0.0 and later will no longer provide a Software Update web page. If your frame is using an earlier version software on the 2000NET module, refer to the 2000NET Network Interface Module Instruction Manual available online for using the old software loading method.

### **Acquiring NetConfig Software**

If you do not have NetConfig or the latest version, you can download it from the Thomson Grass Valley ftp site at this URL:

ftp://ftp.thomsongrassvalley.com/pub/router/NetConfig/ Version 2.0.6/

- **1.** Right-click on the latest NetConfig link to download the zipped file to the C:\temp folder or other convenient location on your PC.
- **2.** Extract the zipped files onto your local drive:
- **3.** Double-click on the NetConfig.EXE file to install NetConfig.

Note

Installing NetConfig into the default location given in the install script (C:\Programs\Grass Valley Group) is recommended for future NetConfig and module software updates.

# **Acquiring the Latest KAM-XM Software**

To acquire the latest Kameleon software, connect to the Grass Valley Customer Service FAQ database from the following URL:

http://gvg.custhelp.com

This will take you to the Grass Valley Customer Service FAQ data base. The information provided here is the most up-to-date. You may also subscribe to software updates through the FAQ site. This is recommended so that when new versions of software are released, you are notified by email.

If you cannot find the software you need here, go directly to the Grass Valley Customer FTP site at the following URL:

ftp://ftp.thomsongrassvalley.com/pub/modular

To download the latest Kameleon HD software from either the Customer Service database or the ftp site, do the following:

- 1. Navigate to the Customer Service FAQ site and click on the first FAQ, DOWNLOAD THE LATEST SOFTWARE?
- 2. Select the 2000 Series link.
- **3.** Select the link to the latest Kameleon module software.
- **4.** Select the link to the KAM-XM software.

If using the ftp site, enter the URL below to access the software directly:

ftp.thomsongrassvalley.com/pub/modular/Kameleon/KAM-XM

**5.** Follow the instructions below to update the software.

## Software Updating With NetConfig

To use this method, your 2000NET module must be running version 3.2.2 or later and you must have the NetConfig Networking Application option running on a networked PC on the same subnet as the frame with the 2000NET module. Seven files are required for updating software, six .fld files and an .sw2 for the module being updated.

To use NetConfig for software updating, follow the steps below:

- 1. Begin the upgrade procedure by moving the KAM-XM files you have downloaded into your Temp directory into the correct NetConfig directories (these steps apply to all versions of NetConfig).
- **2.** Copy all KAM-XM software download files from the C:\temp directory into the main NetConfig directory on your PC. This is normally in the default location in C:\Program Files\Grass Valley Group\NetConfig.
  - If you have installed NetConfig in another location, find the location of the NetConfig directory by right-clicking on the NetConfig shortcut. Select **Properties** and note the location in the **Start In** field. Download the package to the NetConfig directory.
- **3.** In the main NetConfig directory, locate a folder named **modular**. If this folder does not exist, create a folder called **modular** in the main NetConfig directory.
- **4.** Move the six .fld files you copied into the main NetConfig directory into this **modular** directory.
- **5.** Verify that the KAM-XM\_X.X.X.sw2 file is somewhere in the main NetConfig directory (not in the **modular** directory).

Note NetConfig reads each .sw2 file in its main directory and navigates to the directory given in these files to find the .fld files available. The .sw2 file should not have a .txt extension or NetConfig will not recognize it. There may be a number of .sw2 and .fld files in your NetConfig directory for other modular products. These will not interfere with the update.

**CAUTION** During the download, the module will have no video output, so be sure the module is off-air before upgrading.

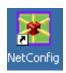

**6.** Open NetConfig.

Note If you ha

If you have not used NetConfig before, refer to the *NetConfig Instruction Manual* included during installation in the main NetConfig directory in pdf format (NetConfig.pdf).

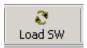

- 7. Click on the Load SW button on the top of the NetConfig toolbar.
- **8.** This will bring up the Load Software screen (Figure 37). This screen shows the latest version as of NetConfig currently available, version 2.0.6. If you are using an earlier version of NetConfig, the file structure is slightly different, but the files versions are the same.

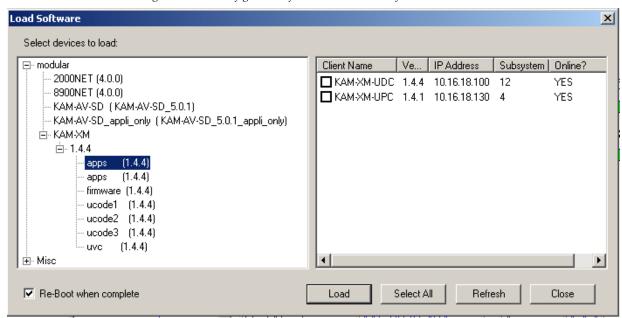

Figure 37. NetConfig Load Software Screen - First .fld Download

**9.** Open the **KAM-XM** directory.

The following files should appear in the KAM-XM directory, all reporting the same software version represented here by X.X.X:

- apps (X.X.X)
- firmware (X.X.X)
- ucode1 (X.X.X)
- ucode2 (X.X.X)
- ucode3 (X.X.X)
- uvc (X.X.X)

**Note** Previous software updates may also be present in the modular folder and may appear in the KAM-XM directory

- **10.** Highlight the **apps** Device Type. All KAM-XM modules accessible on this subnet will be displayed in the window on the right with their current software version and frame IP Address.
- **11.** Find the KAM-XM module you are updating in the Client Name list. Check the corresponding checkbox in the window on the right to indicate you wish to update this device.

**Note**You may upgrade all modules at once with this application by checking all of the Client Name checkboxes. We recommend upgrading one module first to understand the process before attempting to upgrade all of the modules at once.

- **12.** Check the **Re-Boot when complete** checkbox in the lower left corner of the screen.
- **13.** Click on the **Load** button to begin the update.
- **14.** If the load has been successful, a popup will appear as shown in Figure 38. Click the **0K** button.

Figure 38. Load Successful Popup

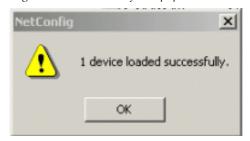

**15.** Allow the reboot to complete.

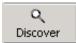

- **16.** Bring up NetConfig again and click on the **Discover** button in the top menu bar. Then click on the **Load SW** button.
- **17**. Select the **firmware** Device Type on the left (Figure 37 on page 68).
- **18.** Select the same Client Name as the first download.
- **19.** Check the **Re-Boot when complete** checkbox in the lower left corner of the screen.
- **20.** Press the **Load** button to download the firmware to the KAM-XM module selected.
- **21.** If the load has been successful, a popup will appear as shown in Figure 38 on page 69. Click the **OK** button.
- **22.** Allow the reboot to complete.
- **23**. Bring up NetConfig again and click on the **Discover** button in the top menu bar. Then click on the **Load SW** button.
- **24**. Select the **ucode1** Device Type on the left.
- **25.** Select the same Client Name as the first download.
- **26.** Complete the same steps for the rest of the .fld files listed, allowing the reboot to complete each time.
- **27.** Verify that all downloads were successful by checking the Download Status table on the Status web page (Figure 15 on page 38).

For more information on using NetConfig, refer to the *NetConfig Networking Application Instruction Manual* which is included with the option, available on the Thomson Grass Valley web site, and may also be present in the NetConfig directory during some NetConfig installations (Newton Control Panel installation is one example).

# **Specifications**

Table 5. KAM-XM-SDNR Series Specifications

| Parameter                      | Value                                                                              |
|--------------------------------|------------------------------------------------------------------------------------|
| SDI Video Input                |                                                                                    |
| Standard                       | SMPTE 259C (270 Mb/s)                                                              |
| Number of inputs               | 1 with active loop-through                                                         |
| Connector                      | BNC per IEC 60169-8 Amendment 2                                                    |
| Equalization                   | Automatic to 300 m @ 270 Mb/s with Belden 1694 or equivalent cable                 |
| Return Loss                    | > 15 dB @ 270 Mb/s                                                                 |
| Active Input Loop-thr          | ough Output                                                                        |
| Standard                       | SMPTE 259C (270 Mb/s)                                                              |
| Number of outputs              | 1                                                                                  |
| Connector                      | BNC per IEC 60169-8 Amendment 2                                                    |
| DC offset                      | 0 V ± 0.5 V                                                                        |
| Rise and fall time             | 750 ps nominal for SD                                                              |
| Overshoot                      | < 10% of amplitude                                                                 |
| Return loss                    | > 15 dB @ 270 Mb/s                                                                 |
| Wideband jitter                | < 0.2 UI                                                                           |
| Serial Video Output            |                                                                                    |
| Standard                       | SMPTE 259C (270 Mb/s)                                                              |
| Number of outputs              | 2                                                                                  |
| Connector                      | BNC per IEC 60169-8 Amendment 2                                                    |
| DC offset                      | 0 V ± 0.5 V                                                                        |
| Rise and fall time             | 750 ps nominal for SD                                                              |
| Overshoot                      | < 10% of amplitude                                                                 |
| Return loss                    | > 15 dB @ 270 Mb/s                                                                 |
| Wideband jitter                | < 0.2 UI                                                                           |
| Input to Output Proce          | ssing Delay                                                                        |
| Video delay                    | 5 frames                                                                           |
| Audio delay                    | Delayed and re-embedded in time with the output video                              |
| Electrical                     |                                                                                    |
| Power                          | 27 W                                                                               |
| EMI/RFI                        | Complies with FCC Part 15 Class A, EU EMC Directive                                |
| Physical                       |                                                                                    |
| Number of slots                | 2, installation in even numbered frame slots recommended for maximum frame density |
| Environmental                  |                                                                                    |
| Operating temperature range    | See specifications for Kameleon 2000 frame                                         |
| Non-operating Tempera-<br>ture | -10 to 70 ° C                                                                      |
| Operating Humidity<br>Range    | 10 to 90% non condensing                                                           |

# **Service**

The KAM-XM modules make extensive use of surface-mount technology and programmed parts to achieve compact size and adherence to demanding technical specifications. Circuit modules should not be serviced in the field unless as directed by Grass Valley Customer Service.

# **Power-up Diagnostics Failure**

If the module has not passed self-diagnostics, do not attempt to trouble-shoot. Return the unit to Grass Valley (see *Module Repair*).

# **Troubleshooting**

If your module is not operating correctly, proceed as follows:

- If module power is not present, check fuse F1 (see Figure 39).
- Check for presence and quality of input signals.
- Verify that source equipment is operating correctly.
- Check cable connections.

GRASS VALLEY KAM-XM-SDNR 115-0079-05 B Module Type Label

GRASS VALLEY KAM-XM-SDNR 115-0079-05 B

Fuse: 2.5 A FAST, 125 V

Figure 39. KAM-XM Voltage Testpoints and Fuse Location

# **Module Repair**

If the module is still not operating correctly, replace it with a known good spare and return the faulty module to a designated Grass Valley repair depot. Call your Grass Valley representative for depot location. Refer to *Contacting Grass Valley* at the front of this document for the Grass Valley Customer Service Information number.

# Index

| Numerics                                                           | color legalizer<br>overview 27                            |
|--------------------------------------------------------------------|-----------------------------------------------------------|
| 2000GEN module 9                                                   | summary table 30                                          |
| 2000NET module                                                     | web page controls 53                                      |
| requirements 9                                                     | Color Legalizer web page 53<br>COMM LED 18                |
| A                                                                  | configuration<br>overview 19                              |
| advanced aperture<br>overview 25<br>summary table 30               | summary table 28 coring                                   |
| web page controls 52 Advanced Aperture web page 52                 | definition 26<br>summary table 30<br>web page controls 52 |
| application loading message 41                                     | 1 0                                                       |
| artifact reduction controls 25                                     | D                                                         |
| aspect ratio<br>anamorphic<br>definition 20                        | deinterlace type 41 Detail Enhance web page 45            |
| overview 20<br>summary table 28<br>web page controls 42            | detail enhancement<br>overview 21                         |
| Aspect web page 42                                                 | summary table 29<br>web page controls 45                  |
| AUD PRSNT LED 18                                                   | documentation online 2                                    |
| В                                                                  | E                                                         |
| Boost overview 22 summary table 29 web page controls 47            | E-MEM advanced view 56 description 56 load from file 60   |
| boot up time 17                                                    | save to file 59                                           |
| brickwall filter overview 22 summary table 29 web page controls 47 | standard view 56<br>web page 56<br>environmental 71       |
| Brickwall web page 47                                              | _                                                         |
| zaterwan wez tage z                                                | F                                                         |
| Capling 15                                                         | factory defaults recall factory defaults 56               |
| cabling 15<br>CH1 STAT LED 18                                      | summary table 28<br>Factory names                         |
| Clear button 63                                                    | recall 56                                                 |

| FAQ database 2                  | L                      |
|---------------------------------|------------------------|
| FAULT LED 18                    | I EDo                  |
| fault table 18                  | LEDs<br>meanings 18    |
| FBREF ERR LED 18                | License web page 39    |
| format conversion               | locate module 62       |
| summary table 28                | locate module 62       |
| web page controls 41            |                        |
| Format web page 41              | M                      |
| Frame Health Reporting 63       | media module 11        |
| frame, 1 RU 12                  | midplane 14            |
| frame, 3RU 11                   | Mosquito filter        |
| frequently asked questions 2    | overview 25            |
| FRM LOCK LED 18                 | summary table 30       |
| front module                    | web page controls 51   |
| installation 14                 | Mosquito web page 51   |
| front panel LEDs 17             |                        |
| fuse                            | N                      |
| location and type 72            |                        |
|                                 | Newton Control Panel   |
| G                               | overview 31            |
| u .                             | summary table 28       |
| GPI (General Purpose Interface) | noise reduction        |
| configuring 55                  | control overview 21    |
| Connector J5 wiring 16          |                        |
| overview 27                     | 0                      |
| GPI web page 55                 | OFF ERR LED 18         |
| Grass Valley web site 2         |                        |
| GUI 36                          | online documentation 2 |
|                                 | operational modes 18   |
| I                               | outputs                |
| IFF FDD I FD 10                 | cabling 15             |
| IFF ERR LED 18                  |                        |
| input                           | Р                      |
| cabling 15                      | passive rear module 11 |
| installation 11                 | installation 11        |
|                                 | Preset 0 56            |
| K                               | presets                |
| KAM-XM module                   | overview 27            |
| functionality summary 7         | proc amp               |
| KAM-XM-MPEGAR                   | overview 19            |
| cabling 16                      | summary table 29       |
| description 8                   | web page controls 44   |
| KAM-XM-SDNR                     | ProcAmp web page 44    |
| cabling 15                      | PWR LED 18             |
| description 8                   |                        |

| Q                                  | Status web page 37             |
|------------------------------------|--------------------------------|
| Quick Start guide 10               | system requirements 9          |
|                                    | <del>-</del>                   |
| R                                  | Т                              |
| waar madula                        | TC PRSNT LED 18                |
| rear module cabling 15             | Temporal Recursive filter      |
| red overlay                        | auto mode 48                   |
| overview 23                        | Manual mode 49                 |
| summary table 29                   | overview 23                    |
| web page controls 48               | summary table 29               |
| reference source                   | Temporal Recursive web page 48 |
| selecting 40                       | testpoints 72                  |
| summary table 28                   | troubleshooting 72             |
| Refresh button 34                  |                                |
| repair depot 72                    | U                              |
| RESET LED 18                       | UCREF ERR LED 18               |
| RP 177 control                     | OCKET ERROBED TO               |
| checkbox 44                        | W                              |
| overview 19                        | V                              |
| summary table 29                   | VOLT TRIP LED 18               |
| S                                  | ***                            |
|                                    | W                              |
| SEQ ACT LED 18                     | web browser                    |
| Setup web page 40                  | overview 32                    |
| slope definition 26                | web site documentation 2       |
| summary table 30                   | web site FAQ database 2        |
| web page controls 52               | web site Grass Valley 2        |
| Slot Config web page 62            | web site software download 2   |
| slot memory 63                     |                                |
| SNMP reporting                     |                                |
| enabling 64                        |                                |
| software download from web 2       |                                |
| software version 37                |                                |
| source material input selection 41 |                                |
| spike filter                       |                                |
| overview 21                        |                                |
| summary table 29                   |                                |
| web page controls 46               |                                |
| Spike web page 46                  |                                |
| status indicators                  |                                |
| color codes 37                     |                                |
| meanings 37                        |                                |

Index